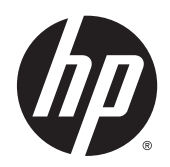

# Skjermen HP DreamColor Z27x

Brukerhåndbok

© 2014 Hewlett-Packard Development Company, L.P.

ENERGY STAR og ENERGY STAR-merket er registrerte merker i USA. HDMI, HDMIlogoen og High-Definition Multimedia Interface er varemerker eller registrerte varemerker tilhørende HDMI Licensing LLC. Microsoft og Windows er registrerte varemerker tilhørend e Microsoft-gruppen.

Informasjonen i dette dokumentet kan endres uten forhåndsvarsel. De eneste garantiene for HP-produkter og -tjenester er angitt i de uttrykte garantierklæringene som følger med slike produkter og tjenester. Ingenting i dette dokumentet kan tolkes som en tilleggsgaranti. HP er ikke erstatningsansvarlige for tekniske eller andre typer feil eller utelatelser i dette dokumentet.

Andre utgave: Mai 2014

Førsteutgave: April 2014

Dokumentets delenummer: 748432-092

### Om denne brukerhåndboken

Denne veiledningen gir informasjon om skjermfunksjoner, skjermoppsett og tekniske spesifikasjoner.

- ADVARSEL: Tekst som er merket på denne måten, angir at hvis anvisningene ikke blir fulgt, kan det føre til personskade eller livsfare.
- A FORSIKTIG: Tekst som er merket på denne måten, angir at hvis anvisningene ikke blir fulgt, kan det føre til skade på utstyr eller tap av data.
- **WERK:** Tekst som er merket på denne måten, gir viktig tilleggsinformasjon.

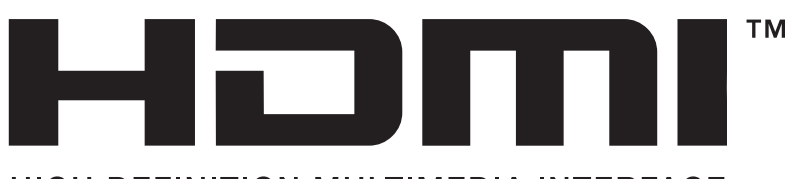

HIGH-DEFINITION MULTIMEDIA INTERFACE Dette produktet bruker HDMI-teknologi.

# **Innhold**

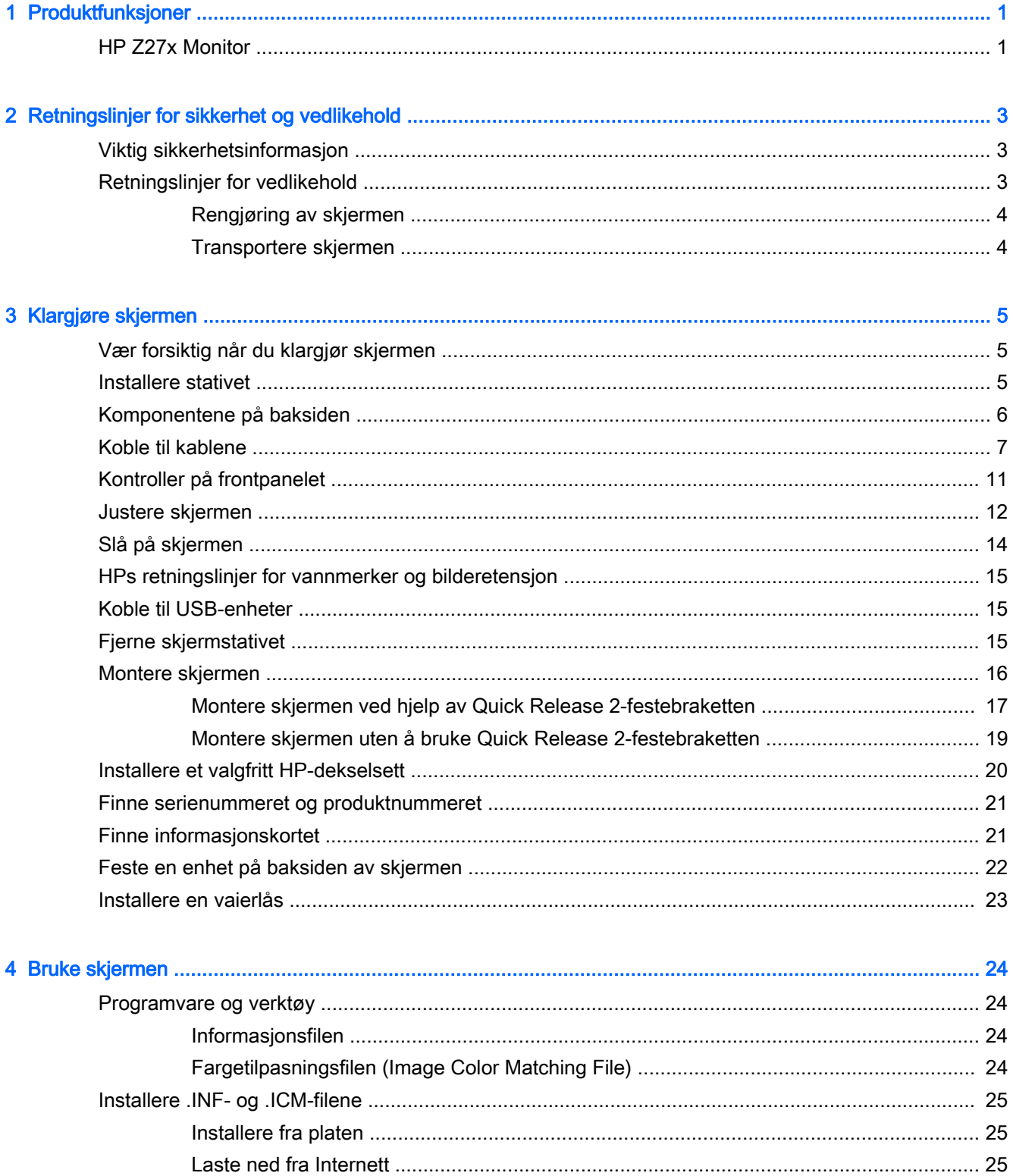

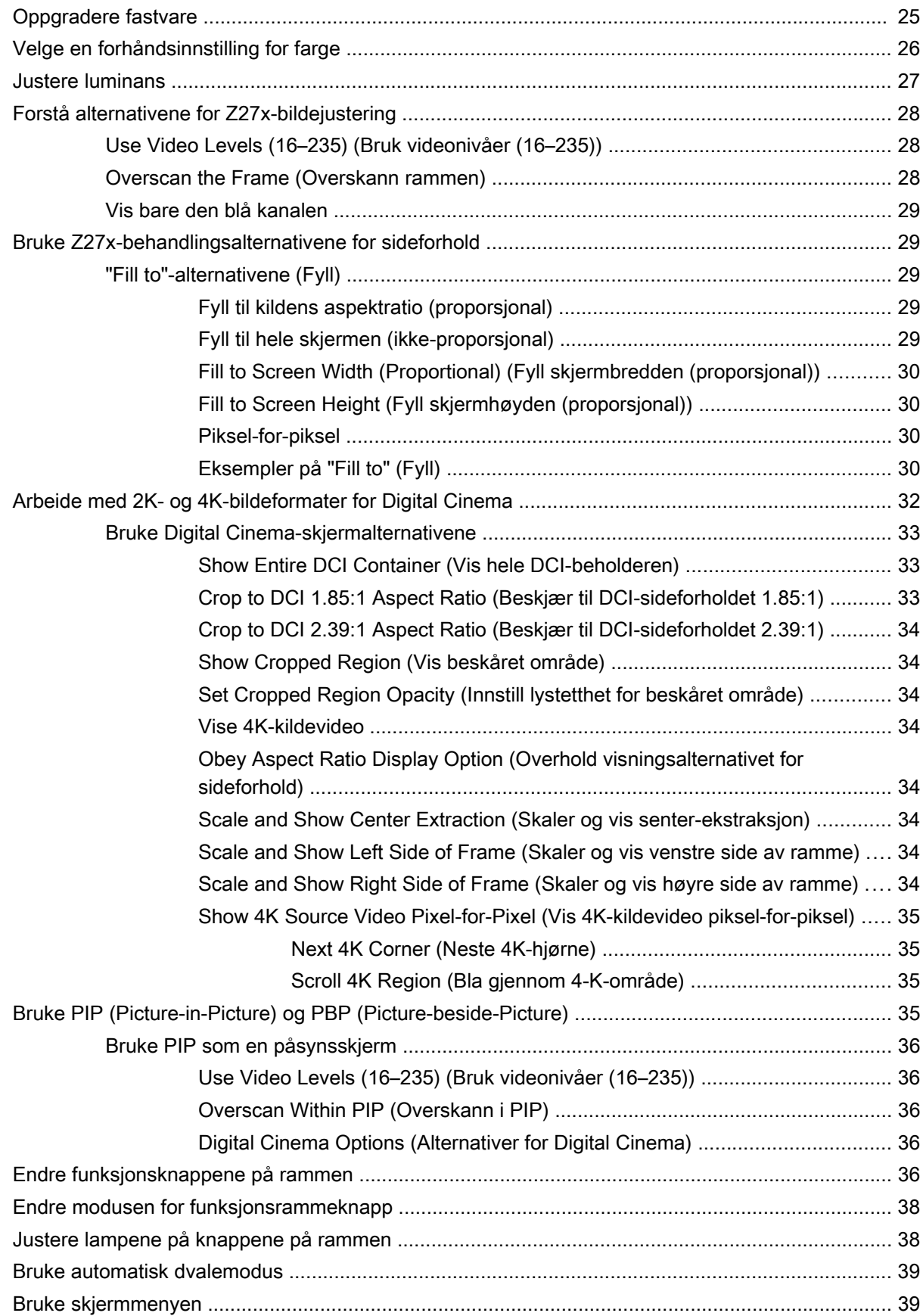

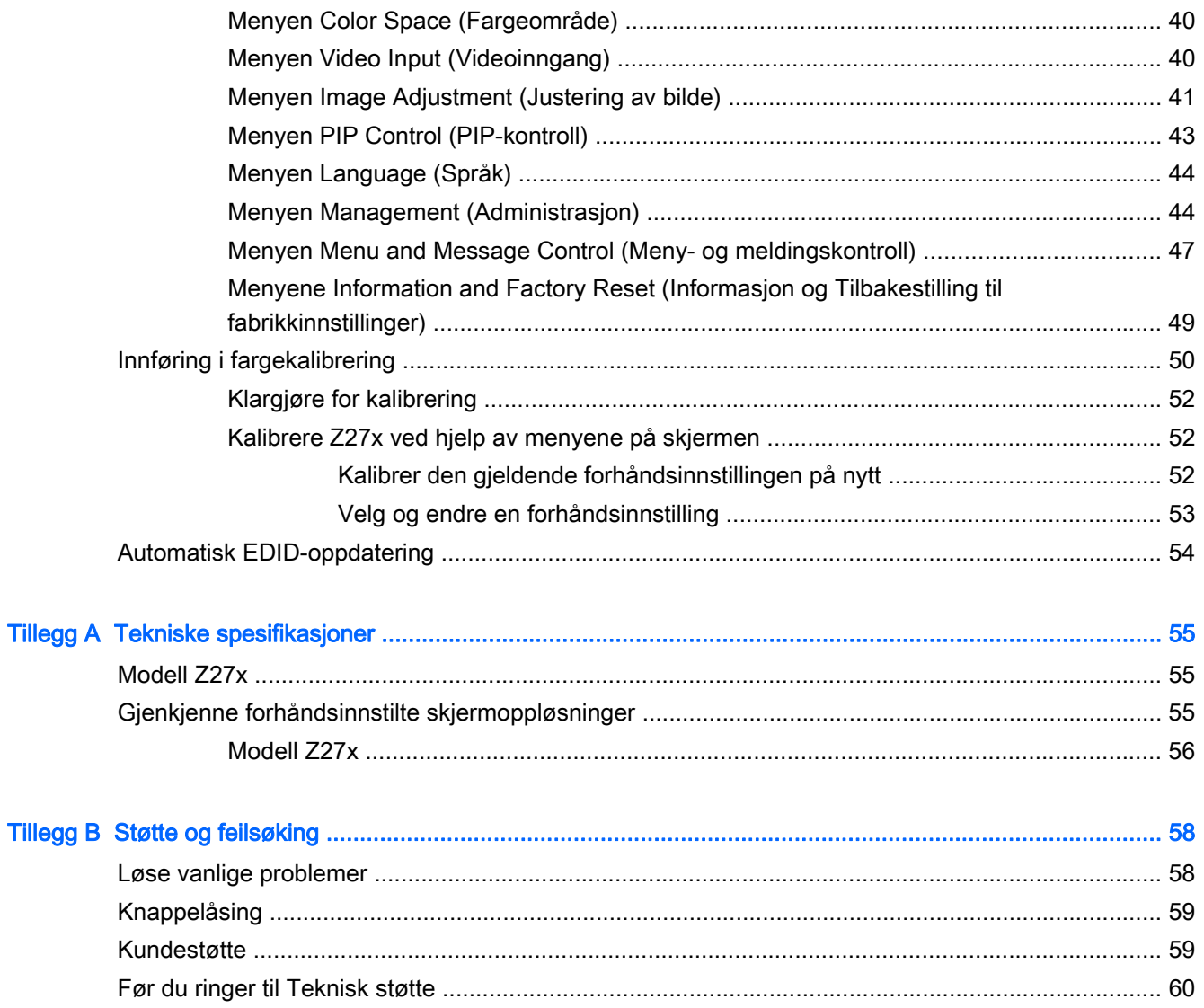

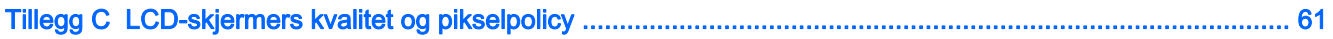

# <span id="page-8-0"></span>1 Produktfunksjoner

# HP Z27x Monitor

LCD-skjermen (Liquid Crystal Display) har et panel med aktiv matrise og TFT (Thin-Film Transistor). Skjermen har følgende funksjoner:

- Visbart område på 68,58 cm (27 tommer) diagonalt, med oppløsning på 2560 x 1440 og støtte for fullskjerm med lavere oppløsninger omfatter egendefinert skalering for å støtte oppløsninger på 4096 × 2160 eller 3840 × 2160 ved hjelp av en rekke forskjellige presentasjonmetoder.
- Bredt fargespekter for å gi 100 % dekning av både AdobeRGB- og sRGB-fargeområdet og 98 % av DCI-P3
- Evne til å nøyaktig remappe fargespekteret på skjermen (innen panelets tilpassede fargespekter) slik at fargeområde kan velges og RGB-primærfarger kan innstilles svært nøyaktig for konsistente og gjentagbare farger
- Svært høy stabilitet på farger og luminans (med vanlig bruk)
- Kalibrert fargeområde fra fabrikken i henhold til sRGB, AdobeRGB, DCI-P3, BT.709, BT.601 og BT-2020, slik at skjermen er klar til bruk med fargekritiske programmer med minimalt av oppsett.
- Forhåndsinnstillinger som kan kalibreres på nytt, så du kan kalibrere til et standard og egendefinerte fargeområde ved å definere grunnfarger, hvitpunkt, gamma og luminans (krever separat innkjøpt HP DreamColor Calibration Solution-sett)
- Mulighet til å returnere til fabrikkinnstilt kalibrering eller brukerinnstilt kalibrering for enkel tilbakestilling av skjermen til fabrikkinnstillinger eller brukerinnstillinger
- Brukerkalibrering som krever settet med DreamColor-kalibreringsløsning (selges separat) eller en tredjeparts målingsenhet
- Innebygd støtte for Klein K10-A Foto Research PR-6xx, 7xx-serien og målingsenhet for Konica Minolta CA-310
- Oppdaterbar fastvare for skjermen slik at HP raskt og enkelt kan finne løsninger på identifiserte problemer og foreslå tilpassede løsninger
- Fire konfigurerbare funksjonsknapper på rammen for hurtig valg av de mest brukte operasjonene
- Vid visningsvinkel så du kan se i både sittende og stående stilling, og når du flytter deg fra side til side
- Justerbar vinkel, høyde, sving og rotasjon
- Avtakbart stativ for fleksible monteringsløsninger
- HP Quick Release 2 for å raskt installere skjermen på skjermfoten med et enkelt klikk, og lar deg fjerne den igjen med en enkel skyvemekanisme
- Ekstra festebrakett for tynnklient som kan festes på baksiden av stativet (kjøpes separat)
- Standard 40 x 40 mm VESA-monteringshull på bakpanelet for montering av en ekstern enhet
- Lett tilgjengelig uttrekkskort med nødvendig informasjon som trengs når du kontakter HPs kundestøtte
- To videosignalinnganger for å støtte digital DisplayPort med én medfølgende kabel
- Videosignalinngang for å støtte digital HDMI med medfølgende kabel
- Analog lydutgang for hodetelefoner eller en høyttalerplanke fra HP (tilleggsutstyr)
- Digital SPDIF-lydutgang
- RJ-45-nettverkskontakt
- DreamColor USB 2.0-porter for tilkobling av et fargekalibreringsverktøy eller oppdatering av fastvare
- USB 3.0-hub med en oppstrømsport (kabel følger med), som kobles til datamaskinen, og fire nedstrømsporter, som kobles til USB-enheter
- Plug and play-mulighet når dette støttes av operativsystemet
- Festespor bak på skjermen for kabellås (tillegg)
- Kabelføringsfunksjon for plassering av kabler og ledninger
- Skjermmeny (OSD On-Screen Display) med justeringskontroller på flere språk for enkel konfigurering og optimalisering av skjermen
- HDCP-kopibeskyttelse (High-Bandwidth Digital Content Protection) på alle digitale innganger
- Plate med programvare og dokumentasjon som inkluderer skjermdrivere, produktdokumentasjon og Windows-baserte kalibreringsprogramvare
- For informasjon om sikkerhet og forskriftsopplysninger, kan du se Produktmerknader som følger med på mediaplaten, hvis det følger med en slike plate, eller i dokumentasjonen. For å finne oppdateringer i brukerhåndboken for produktet, gå til <http://www.hp.com/support> og velge ditt land. Velg Drivere og nedlastinger, og følg instruksjonene på skjermen.

# <span id="page-10-0"></span>2 Retningslinjer for sikkerhet og vedlikehold

# Viktig sikkerhetsinformasjon

En strømledning følger med skjermen. Hvis du bruker en annen ledning, må du bare bruke en strømkilde og tilkobling som passer for denne skjermen. For informasjon om riktig strømkabel for bruk med skjermen, se *Produktmerknader* som følger med på mediaplaten, hvis det følger med en slike plate, eller i dokumentasjonen.

ADVARSEL: Slik reduserer du faren for elektrisk støt eller skade på utstyret:

- Sett strømledningen i en stikkontakt som er lett tilgjengelig til enhver tid.
- Koble strømmen fra datamaskinen ved å trekke støpselet ut av stikkontakten.

• Hvis strømledningen har et støpsel med jording, setter du ledningen inn i en jordet stikkontakt. Ikke deaktiver strømledningens jording ved å f.eks. bruke en adapter uten jording. Jordingen er en viktig sikkerhetsfunksjon.

Av sikkerhetshensyn må du ikke sette gjenstander på strømledninger eller -kabler. Ordne kablene slik at ingen kan komme til å tråkke på eller snuble i dem. Trekk aldri i en ledning eller kabel. Trekk i pluggen når du kobler strømmen fra det elektriske utstyret.

For å minske risikoen for alvorlig personskade, bør du lese Veiledning for sikkerhet og komfort. Her finner du en beskrivelse av riktig arbeidsstasjon, oppsett, sittestilling og gode helse- og arbeidsvaner for datamaskinbrukere. Du finner også viktig sikkerhetsinformasjon for bruk av elektrisk og mekanisk utstyr. Denne håndboken finner du på<http://www.hp.com/ergo>.

A FORSIKTIG: For å beskytte både skjermen og datamaskinen bør du koble alle strømledninger til datamaskinen og dens periferienheter (for eksempel skjerm, skriver eller skanner) via et overspenningsvern som en strømskinne eller avbruddssikker strømforsyning (UPS). Ikke alle strømskinner gir overspenningsvern; strømskinnen må være spesielt merket med at den har denne egenskapen. Bruk en strømskinne fra en produsent som tilbyr en "Damage Replacement Policy" slik at du kan få erstattet utstyret ditt hvis overspenningsvernet svikter.

Bruk passende underlag i riktig størrelse som er solid nok til å tåle vekten av HP LCD-skjermen.

 $\triangle$  ADVARSEL: LCD-skjermer som er plassert på kommoder, bokhyller eller andre hyller, bord, høyttalere, kister eller vogner, kan tippe over og forårsake personskade.

Vær nøye når du plasserer ledningene og kablene som er koblet til LCD-skjermen, slik at de ikke kan dras eller snubles i.

### Retningslinjer for vedlikehold

Følg disse retningslinjene for å forbedre skjermens ytelse og forlenge levetiden:

- Du må ikke åpne skjermkabinettet eller prøve å reparere dette produktet selv. Juster bare de kontrollene som er omtalt i brukerveiledningen. Hvis skjermen ikke fungerer ordentlig, eller hvis den har falt på gulvet eller er blitt skadet, tar du kontakt med en autorisert HP-forhandler, distributør eller serviceleverandør.
- Du må bare bruke en strømkilde og en tilkobling som passer denne skjermen, slik det er angitt på merket eller bakplaten på skjermen.
- <span id="page-11-0"></span>Forsikre deg om at den samlede amperebelastningen for alle apparater som er koblet til uttaket, ikke overskrider uttakets kapasitet, og at den samlede amperebelastningen for alle apparater som er koblet til ledningen, ikke overskrider ledningens kapasitet. Se på strømetiketten for å finne ut amperebehovet (AMPS eller A) for hver enhet.
- Installer skjermen ved et uttak som er lett tilgjengelig. Frakoble skjermen ved å trekke strømkabelen ut av strømuttaket med et fast tak i kontakten. Du må ikke frakoble skjermen ved å trekke i ledningen.
- Slå av skjermen når den ikke er i bruk. Du kan forlenge skjermens forventede levetid vesentlig ved å bruke en skjermbeskytter og slå av skjermen når den ikke er i bruk.

**WERK:** Skjermer med "innbrent bilde" dekkes ikke av HP-garantien.

- Spaltene og åpningene i kabinettet skal sørge for ventilasjon. Disse åpningene må ikke blokkeres eller tildekkes. Ikke stikk gjenstander av noe slag inn i spalter og åpninger i kabinettet.
- Du må ikke miste skjermen i gulvet eller sette den på et ustøtt underlag.
- Ikke la noe stå på strømledningen. Ikke tråkk på strømledningen.
- Plasser skjermen på et godt ventilert sted, vekk fra sterkt lys, varme eller fuktighet.
- Når du tar av skjermstativet, må du legge skjermen med forsiden ned på et mykt underlag for å unngå at den blir oppskrapet, bøyd eller ødelagt.

### Rengjøring av skjermen

- 1. Slå av skjermen og koble fra strømledningen på baksiden av enheten.
- 2. Tørk av skjermen og kabinettet med en myk og ren antistatisk klut for å fjerne støv.
- 3. Bruk en 50/50-blanding av vann og isopropylalkohol til å fjerne vanskelige flekker.
- A FORSIKTIG: Spray rengjøringsmiddelet på en klut, og tørk forsiktig av skjermen med den fuktige kluten. Spray aldri rengjøringsmidlet direkte på skjermflaten. Det kan renne inn bak skjermrammen og skade elektronikken.

FORSIKTIG: Ikke bruk rengjøringsmidler som inneholder petroleumsbaserte materialer som benzen, tynner eller noen flyktige stoffer, til å rengjøre skjermen eller kabinettet. Slike kjemikalier kan skade skjermen.

### Transportere skjermen

Ta vare på originalemballasjen. Du kan få bruk for den hvis du skal flytte eller sende skjermen.

# <span id="page-12-0"></span>3 Klargjøre skjermen

Når du installerer skjermen, må du passe på at strømmen til skjermen, datamaskinen og andre tilkoblede enheter er slått av, og så følger du fremgangsmåten nedenfor.

**EX MERK:** Pass på at hovedstrømbryteren på baksiden av skjermen er avslått. Hovedstrømbryteren slår av all strøm til skjermen.

### Vær forsiktig når du klargjør skjermen

Forhindre skade på skjermen ved å ikke berøre overflaten på LCD-panelet. Trykk på panelet kan føre til uensartede farger eller feilinnretting av de flytende krystallene. Hvis dette skjer, vil ikke skjermen kunne gå tilbake til sin opprinnelige tilstand.

Hvis du skal montere et fotstykke, legger du skjermen med skjermflaten ned på en flat overflate dekket av beskyttende skumgummi eller et mykt tøystykke. Dette forhindrer at skjermen får riper eller andre skader eller at knappene på forsiden skades.

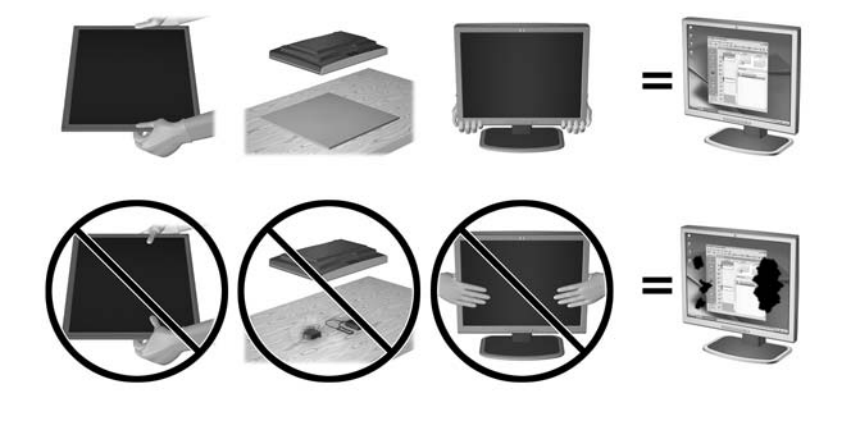

**WERK:** Det er mulig at din skjerm ikke ser helt lik ut som illustrasjonene i håndboken.

### Installere stativet

**A FORSIKTIG:** Ikke berør overflaten på LCD-skjermen. Trykk på skjermen kan føre til uensartede farger eller feilinnretning av de flytende krystallene. Hvis dette skjer, vil ikke skjermen komme tilbake til normal tilstand.

Skjermen er utstyrt med HP Quick Release 2 for enkel montering og demontering av skjermpanelet. Slik monteres skjermen på skjermfoten:

- 1. Legg skjermpanelet ned på en flat overflate dekket av et rent, tørt tøystykke.
- 2. Skyv toppen av festeplaten (1) på stativet under den øvre kanten på sporet på baksiden av panelet.
- 3. Senk bunnen av stativets festeplate (2) inn i sporet til den klikker på plass.

4. HP Quick Release 2-låsen (3) spretter opp når stativet er låst på plass.

<span id="page-13-0"></span>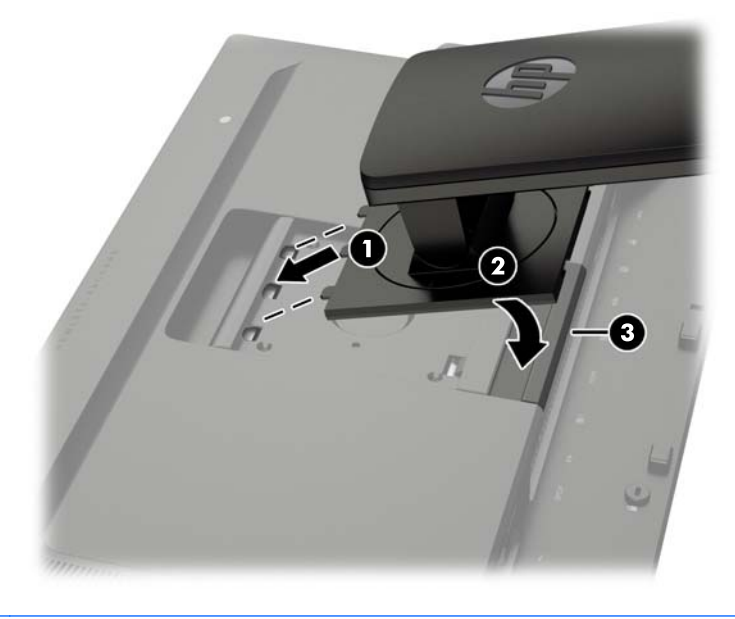

**MERK:** Hvis du skal feste skjermen til et monteringsstativ i stedet for foten, se [Montere skjermen](#page-23-0) [på side 16](#page-23-0)

# Komponentene på baksiden

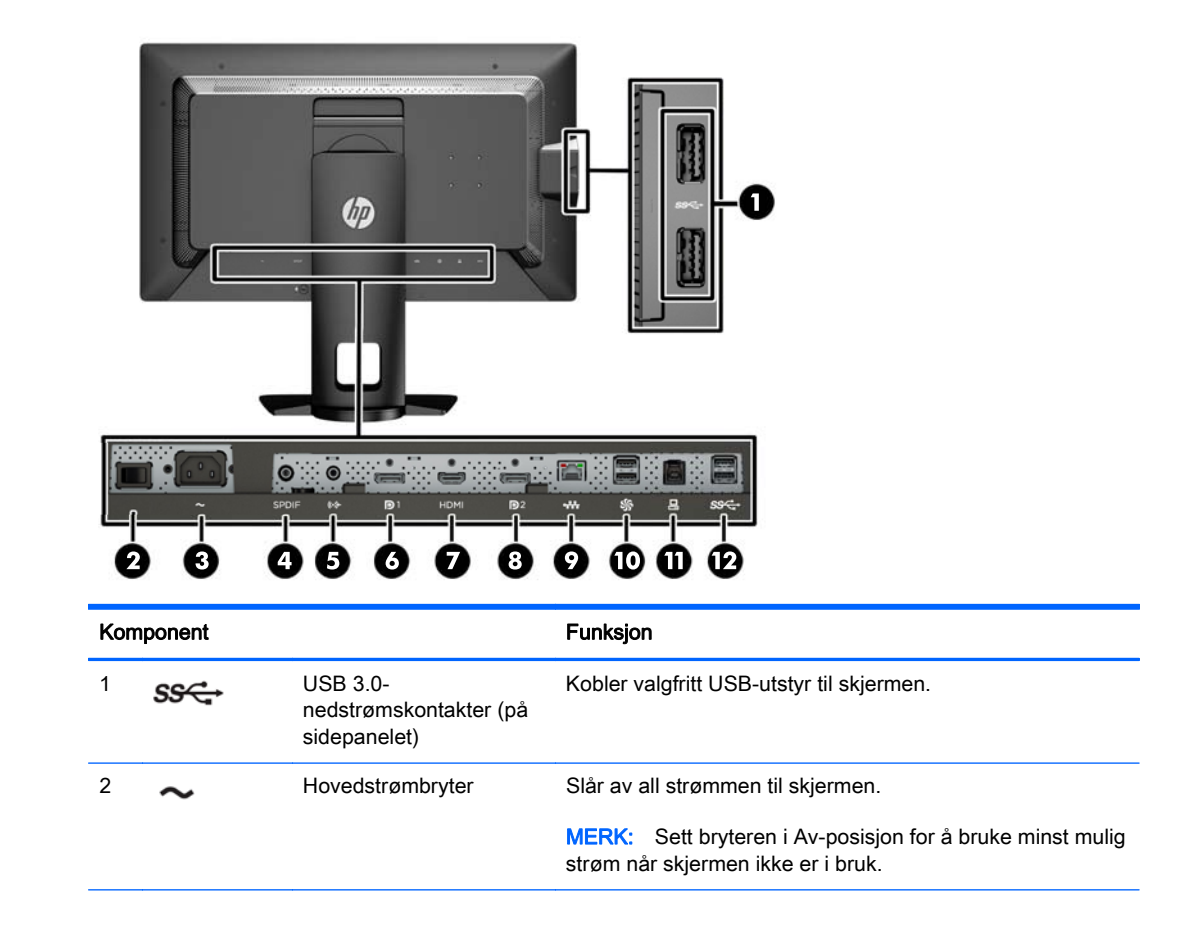

<span id="page-14-0"></span>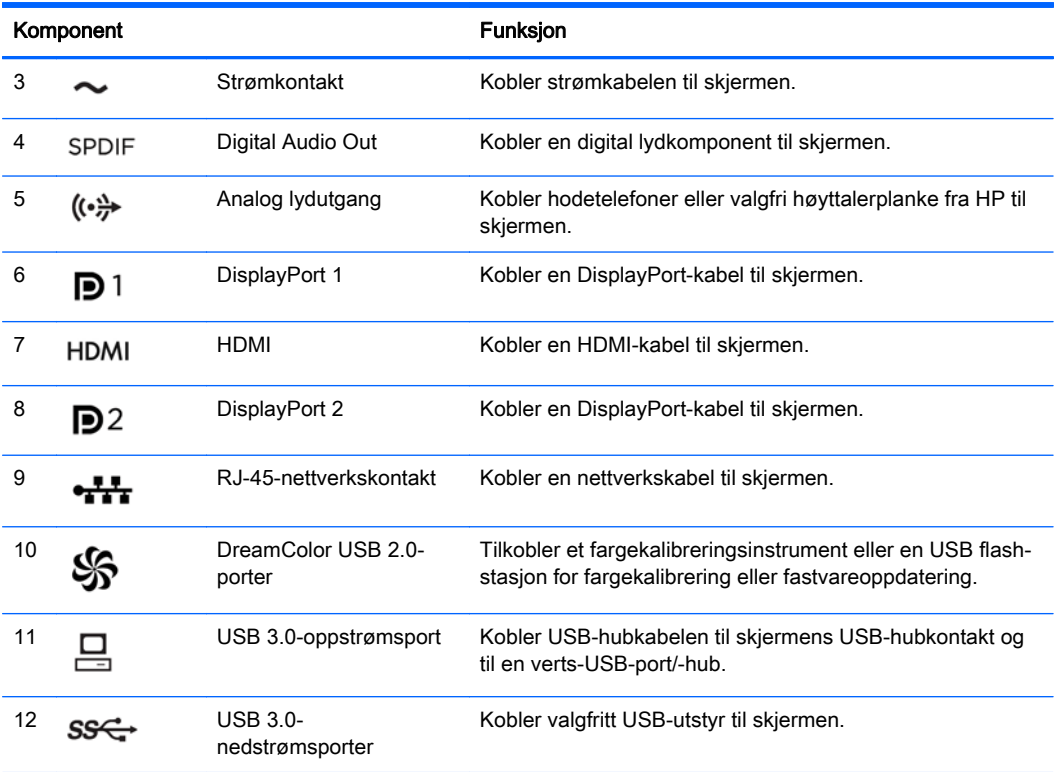

# Koble til kablene

- 1. Sett skjermen på et praktisk, godt ventilert sted i nærheten av datamaskinen.
- 2. Før du kobler til kablene, før dem gjennom hullet for kabler midt på stativet.

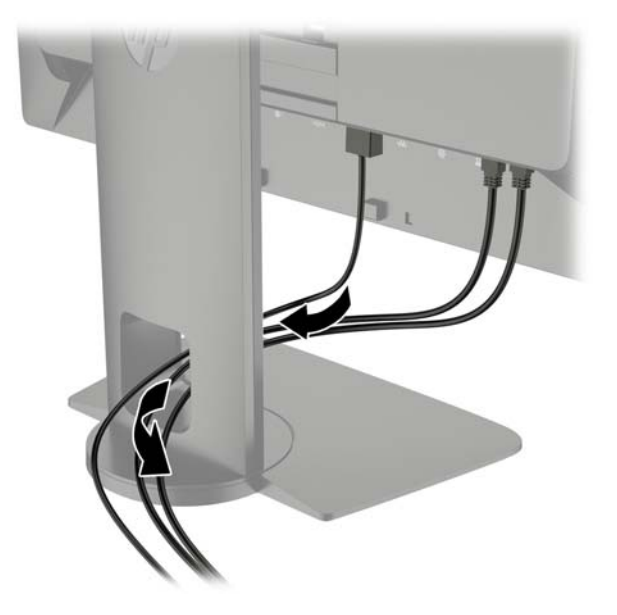

- 3. Koble enten DisplayPort- eller HDMI-videokabelen mellom datamaskinen og skjermen, avhengig av konfigurasjonen.
	- **MERK:** Videomodusen bestemmes av hvilken videokabel som brukes. Skjermen avgjør automatisk hvilke innganger som har gyldige bildesignaler. Inngangene kan velges ved bruk av skjermmenyen (OSD), eller ved å trykke på en av de fem knappene på freme ramme for å aktivere knappene, og deretter trykke på den nederste **Åpne meny**-knappen for å åpne skjermmenyen. I skjermmenyen velger du Videoinngang og ønsket inngangskilde.
		- For digital drift med DisplayPort kobler du DisplayPort-signalkabelen til DisplayPorttilkoblingen på baksiden av skjermen, og den andre enden til DisplayPort-tilkoblingen på datamaskinen (kabel følger med).
		- $\mathbb{R}^n$  MERK: Det er to DisplayPort-kontakter på baksiden av skjermen, slik at du kan koble to arbeidsstasjoner til skjermen.

![](_page_15_Picture_4.jpeg)

For digital drift med HDMI kobler du HDMI-signalkabelen til HDMI-kontakten på baksiden av skjermen, og den andre enden til HDMI-kontakten på datamaskinen (kabel følger med).

![](_page_15_Figure_6.jpeg)

- 4. Koble den ene enden av den medfølgende USB-kabelen til USB-hubkontakten på datamaskinens bakside, og den andre enden til USB-oppstrømskontakten på skjermen.
- **WERK:** Skjermen støtter USB 3.0. For å få best mulig ytelse kobler du USB-kabelen til en USB 3.0-port på datamaskinen, hvis det er tilgjengelig.

![](_page_16_Picture_2.jpeg)

5. Koble en kontakt fra nettverket til nettverkskontakten på baksiden av skjermen (valgfritt).

![](_page_16_Picture_4.jpeg)

- 6. Koble den ene enden av strømkabelen til strømkontakten på baksiden av skjermen, og den andre enden til en stikkontakt.
- **WERK:** Hovedstrømbryteren på baksiden av skjermen må være slått på før du trykker på av/ på-knappen foran på skjermen.

![](_page_17_Picture_2.jpeg)

ADVARSEL: Slik reduserer du faren for elektrisk støt eller skade på utstyret:

Sett strømledningen i en stikkontakt som er lett tilgjengelig til enhver tid.

Koble strømmen fra datamaskinen ved å trekke støpselet ut av stikkontakten.

Hvis strømledningen har et støpsel med jording, setter du ledningen inn i en jordet stikkontakt. Ikke deaktiver strømledningens jording ved å f.eks. bruke en adapter uten jording. Jordingen er en viktig sikkerhetsfunksjon.

Av sikkerhetshensyn må du ikke sette gjenstander på strømledninger eller -kabler. Ordne kablene slik at ingen kan komme til å tråkke på eller snuble i dem. Trekk aldri i en ledning eller kabel. Trekk i pluggen når du kobler strømmen fra det elektriske utstyret.

# <span id="page-18-0"></span>Kontroller på frontpanelet

![](_page_18_Picture_1.jpeg)

![](_page_18_Picture_78.jpeg)

**WERK:** Besøk HPs mediebibliotek for selvhjelpsreparasjoner på<http://www.hp.com/go/sml>hvis du vil se en OSD-menysimulator.

**MERK:** Du kan justere knappenes lysstyrke og endre funksjonen til knappene i skjermmenyen. Se [Justere lampene på knappene på rammen på side 38](#page-45-0) og [Endre funksjonsknappene på rammen](#page-43-0) [på side 36](#page-43-0) for mer informasjon.

# <span id="page-19-0"></span>Justere skjermen

1. Vipp skjermen fremover eller bakover slik at du får en behagelig synshøyde.

![](_page_19_Picture_2.jpeg)

2. Drei skjermen til venstre eller høyre for å få den beste synsvinkelen.

![](_page_19_Picture_4.jpeg)

3. Juster høyden på skjermen til en behagelig stilling for din arbeidsstasjon. Den øvre kanten av skjermen bør ikke være høyere enn din øyenhøyde. En skjerm som står lavt og skrått kan være mer behagelig for brukere som bruker synskorrigering (briller/kontaktlinser). Skjermen bør omjusteres etter hvert som du justerer arbeidsstillingen gjennom dagen.

![](_page_20_Picture_1.jpeg)

- 4. Du kan dreie skjermen fra liggende til stående posisjon så den passer til programmet du bruker.
	- a. Juster skjermen til full høyde, og skyv skjermen tilbake til full skråstilt posisjon (1).
	- b. Skjermen dreies med urviseren 90° fra liggende til stående posisjon (2).
		- **A FORSIKTIG:** Hvis skjermen ikke er i full høyde og full skråstilt posisjon når den dreies, vil nedre høyre hjørne på skjermpanelet komme i kontakt med skjermfoten og kan forårsake skade på skjermen.

Hvis du legger til en valgfri høyttalerlist på skjermen, må du installere den etter å ha dreid skjermen til riktig stilling. Høyttalerlisten vil komme i kontakt med foten hvis skjermen dreies etter at den er montert, og dette kan føre til skader på skjermen eller høyttalerlisten.

![](_page_20_Picture_7.jpeg)

<span id="page-21-0"></span>**MERK:** Bruk operativsystemets skjerminnstillinger til å rotere bildet på skjermen fra stående til liggende retning. Du kan rotere skjermmenyen fra stående til liggende ved å åpne skjermmenyen og velge Image Adjustment (Justering av bilde) > On-Screen Menu Rotation (Rotering av skjermmenyen) > Portrait (Stående).

### Slå på skjermen

- 1. Slå hovedstrømbryteren på baksiden av skjermen til På-posisjonen.
- 2. Trykk på strømknappen på datamaskinen for å slå den på.
- 3. Trykk på strømknappen foran på skjermen for å slå den på.

![](_page_21_Picture_5.jpeg)

- **A FORSIKTIG:** Skade med innbrent bilde kan forekomme på skjermer som viser det samme statiske bildet på skjermen over lengre tid.\* For å unngå skade med innbrent bilde på dataskjermen bør du alltid aktivere et skjermbeskytterprogram eller slå av skjermen når den ikke skal brukes i lengre tid. Innbrent bilde er en tilstand som kan oppstå på alle LCD-skjermer. Skjermer med "innbrent bilde" dekkes ikke av HP-garantien.
	- \* En lengre tidsperiode er 12 sammenhengende timer med statisk bilde.
- **EX MERK:** Hvis ingenting skjer når du trykker på strømknappen, kan låsefunksjonen for strømknappen være aktivert. Du deaktiverer denne funksjonen ved å holde nede strømknappen på skjermen i 10 sekunder.

Når skjermen er slått på, vises en statusbeskjed for skjermen i fem sekunder. Meldingen viser hvilket innsignal som er gjeldende aktive signal, statusen til innstillingen som automatisk bytter kilde (På eller Av, fabrikkstandarden er På), standardkildesignalet (fabrikkstandarden er DisplayPort), gjeldende forhåndsinnstilt skjermoppløsning, og anbefalt forhåndsinnstilt skjermoppløsning.

Skjermen søker automatisk gjennom innkommende signaler for et aktivt signal og benytter det aktive signalet. Hvis to eller flere innganger er aktive, vil skjermen vise data fra standardinngangen. Hvis standard inngangskilde ikke er en av de aktive inngangene, vil skjermen vise data fra inngangen med høyest rangert prioritet. Du kan velge inngangskilden i skjermmenyen. Trykk på en av de fem knappene på rammen for å aktivere knappene, og deretter trykke på den nederste Äpne menyknappen for å åpne skjermmenyen. I skjermmenyen velger du Videoinngang og ønsket inngangskilde.

# <span id="page-22-0"></span>HPs retningslinjer for vannmerker og bilderetensjon

IPS-skjermmodellene er utformet med IPS (In-Plane Switching) skjermteknologi som gir ultrabrede visningsvinkler og avansert bildekvalitet. IPS-skjermer passer for et bredt utvalg avanserte bildekvalitetsprogrammer. Men denne skjermteknologien passer ikke for programmer som viser statiske, stillestående eller urørlige bilder over lange perioder uten bruk av skjermsparere. Disse programtypene kan blant annet være kameraovervåkning, videospill, markedsføringslogoer og maler som vises på skjermen over lengre tid. Statiske bilder kan forårsake bilderetensjonsskader som kan se ut som flekker eller vannmerker på skjermen.

Skjermer som brukes 24 timer i døgnet og som resulterer i bilderetensjonsskader, dekkes ikke av HPs garanti. Du kan unngå bilderetensjonsskader ved å alltid slå av skjermen når den ikke er i bruk eller bruke strømstyringsinnstillingene, hvis systemet ditt støtter disse, til å slå av skjermen når systemet ikke er i bruk.

### Koble til USB-enheter

Det er fire nedstrøms USB-porter på skjermen (to på baksiden og to på siden).

**WERK:** Du må koble USB-hubkabelen fra skjermen til datamaskinen for å aktivere USB-portene på skjermen. Se trinn 4 i [Koble til kablene på side 7](#page-14-0).

![](_page_22_Picture_6.jpeg)

### Fjerne skjermstativet

Du kan ta flatskjermen av stativet, slik at du kan montere flatskjermen på veggen, på en svingearm eller på en annen monteringsløsning.

**A FORSIKTIG:** Før du demonterer skjermen, forsikre deg om at skjermen er slått av og at strøm-, signal- og nettverkskablene er koblet fra. Koble også fra alle USB-kabler som er koblet til skjermen.

- 1. Koble fra og fjern alle kabler fra skjermen.
- 2. Legg skjermen med forsiden ned på en flat overflate dekket av et rent, tørt tøystykke.
- 3. Trykk ned låsetappen nederst på midten av skjermen for å låse opp HP Quick Release 2 (1).
- 4. Sving bunnen av stativet opp helt til festeplaten går klar av sporet i panelet (2).

<span id="page-23-0"></span>5. Skyv stativet ut av sporet (3).

![](_page_23_Picture_1.jpeg)

### Montere skjermen

Skjermpanelet kan festes til en vegg, svingarm eller annen monteringsfikstur.

Du kan feste skjermpanelet til et monteringsstativ ved hjelp av HP Quick Release 2-festebraketten, eller du kan feste skjermpanelet til et monteringsstativ uten HP Quick Release 2-festebraketten.

**WERK:** Dette apparatet skal monteres med UL- eller CSA-oppført veggfeste.

A FORSIKTIG: Denne skjermen støtter monteringshull i 100 mm avstand etter VESA-industristandard. For å feste en tredjeparts monteringsløsning til skjermen trenger du fire 4 mm-skruer med en gjengestigning på 0,7 og en lengde på 10 mm. Lengre skruer må ikke brukes, da de kan skade skjermen. Det er viktig å bringe på det rene at produsentens monteringsløsning følger VESAstandarden og har en oppgitt bæreevne som er tilstrekkelig for skjermen. Den beste ytelsen oppnår du ved å bruke strøm- og videokablene som fulgte med skjermen.

### <span id="page-24-0"></span>Montere skjermen ved hjelp av Quick Release 2-festebraketten

For å montere skjermpanelet til et festestativ ved hjelp av Quick Release 2-festebraketten:

1. Fjern de fire skruene som holder festeplaten til toppen av skjermstativet.

![](_page_24_Picture_3.jpeg)

2. Fjern de fire skruene fra festeplaten for å skille festeplaten og festeplatens deksel.

![](_page_24_Picture_5.jpeg)

3. Fjern de fire skruene fra VESA-hullene på baksiden av skjermpanelet.

![](_page_25_Picture_1.jpeg)

4. Monter festeplaten til veggen eller svingarmen du ønsker å bruke med de fire skruene som du fjernet fra VESA-hullene på baksiden av skjermpanelet.

![](_page_25_Picture_3.jpeg)

<span id="page-26-0"></span>5. Plasser skjermpanelet på festebraketten du monterte ved å rette inn sporene til skjermpanelet i forhold til festebraketten, og deretter skyve den ned over toppen av braketten og presse den bakover på plass mot braketten. Utløsertappen på skjermen vil sprette opp når skjermen er låst ordentlig på plass.

![](_page_26_Picture_1.jpeg)

### Montere skjermen uten å bruke Quick Release 2-festebraketten

For å montere skjermpanelet direkte på en festebrakett uten å bruke HP Quick Release 2 festebraketten, bruker du de fire skruene som du fjernet fra VESA-hullene på baksiden av skjermpanelet og bruker dem til å feste festeenheten til baksiden av skjermpanelet.

![](_page_26_Picture_4.jpeg)

# <span id="page-27-0"></span>Installere et valgfritt HP-dekselsett

HP LCD-dekselsettet er et valgfritt tilbehør for å eliminere gjenskinnet fra takbelysningen. Dekslet hjelper til å forbedre farge- og kontrastytelsen til skjermen i et rom med skarpt taklys.

- Skjermer skjermen fra lyset i omgivelsene
- Reduserer gjenskinn på skjermen fra belysningen på kontoret og vinduene
- Forbedrer farge- og kontrastytelsen til skjermen
- 1. Monter dekslet i henhold til instruksjonene som følger med settet.
- 2. Fjern pluggene som dekker skruehullene for dekslet.
- **WERK:** Bruk eventuelt en liten skrutrekker for å lirke ut pluggene.

![](_page_27_Picture_8.jpeg)

3. Fest dekslet til skjermen med de medfølgende skruene i settet.

![](_page_27_Picture_10.jpeg)

# <span id="page-28-0"></span>Finne serienummeret og produktnummeret

Serienummeret og produktnummeret befinner seg på en etikett på baksiden av skjermen. Du kan trenge disse numrene når du tar kontakt med HP angående skjermmodellen.

**WERK:** Det kan hende at du må dreie på skjermen for å kunne lese hva som står på etiketten.

![](_page_28_Picture_3.jpeg)

### Finne informasjonskortet

Identifiserende informasjon finner du på uttrekkskortet (i stedet for på en etikett bak på skjermen). Kortet trekkes ut bak USB-kontaktene på venstre side av panelet. Informasjon i forbindelse med garanti (modellnummer, serienummer, produktnummer) står skrevet foran på kortet (og på etiketten), og lovpålagt informasjon står på baksiden av kortet.

![](_page_28_Picture_6.jpeg)

# <span id="page-29-0"></span>Feste en enhet på baksiden av skjermen

På baksiden av skjermen er det fire 40 x 40 mm standard VESA-monteringshull for eventuelt å feste en enhet, som en SDI- eller HDMI-konverterer.

1. Fjern de fire pluggene fra VESA-monteringshullene på baksiden av skjermen.

**WERK:** Bruk eventuelt en liten skrutrekker for å lirke ut pluggene.

![](_page_29_Picture_4.jpeg)

2. Monter enheten på baksiden av skjermen.

![](_page_29_Picture_6.jpeg)

# <span id="page-30-0"></span>Installere en vaierlås

Du kan feste skjermen til en fast gjenstand ved hjelp av en ekstra kabellås som er tilgjengelig fra HP.

![](_page_30_Picture_2.jpeg)

# <span id="page-31-0"></span>4 Bruke skjermen

## Programvare og verktøy

Platen som følger med skjermen inneholder filer du kan installere på datamaskinen:

- en .INF-fil (informasjonsfil)
- ICM (Image Color Matching)-filer (én for hvert kalibrerte fargeområde)
- klient- og serversertifikater for ekstern administrasjon via nettlesergrensesnittet Z27x
- Z27x USB-programvareutviklingssett (SDK) for Linux, Windows og Mac
- utvalgte StudioCal XML-kalibreringsfiler
- $\mathbb{R}^n$  MERK: Hvis det ikke følger en plate med skjermen, kan elementene ovenfor lastes ned fra HPs nettside for skjermstøtte. Se [Laste ned fra Internett på side 25](#page-32-0) i dette kapitlet.

### Informasjonsfilen

.INF-filen definerer skjermressurser som brukes av Microsoft Windows-operativsystemene for å sikre skjermkompatibilitet med datamaskinens grafikkort.

Denne skjermen er kompatibel med Microsoft Windows Plug and Play, og skjermen vil fungere riktig uten at du installerer .INF-filen. Plug and Play-kompatibilitet krever at datamaskinens grafikkort er i samsvar med VESA DDC2, og at skjermen er koblet direkte til grafikkortet. Plug and Play virker ikke gjennom separate kontakter av BNC-type eller gjennom fordelingsbuffere/-bokser.

### Fargetilpasningsfilen (Image Color Matching File)

ICM-filer er datafiler som brukes sammen med grafikkprogrammer, slik at en farge som skrives ut tilsvarer fargen som vises på skjermen, eller at en farge som vises på skjermen tilsvarer en farge som er skannet inn. Denne filen aktiveres i grafikkprogrammer som håndterer denne funksjonen.

**WERK:** ICM-fargeprofilen er utarbeidet i samsvar med spesifikasjonene for profilformat til International Color Consortium (ICC).

# <span id="page-32-0"></span>Installere .INF- og .ICM-filene

Hvis du mener at det er nødvendig å oppdatere, kan du installere INF- og ICM-filene fra platen eller laste dem ned.

### Installere fra platen

Slik installerer du .INF- og .ICM-filene på datamaskinen fra platen:

- 1. Sett inn platen i den optiske stasjonen på datamaskinen. Platens meny vises.
- 2. Vis HP Monitor Software Information-filen (Informasjon om programvare for HP-skjerm).
- 3. Velg Install Monitor Driver Software.
- 4. Følg anvisningene på skjermen.
- 5. Kontroller at riktig oppløsning og oppdateringsfrekvens vises i Windows-kontrollpanelet.

### Laste ned fra Internett

Slik laster du ned den nyeste versjonen av INF- og ICM-filene fra HPs nettside for skjermstøtte:

- 1. Gå til<http://www.hp.com/support>og velg aktuelt land og språk.
- 2. Velg koblingen Drivere og nedlastinger, skriv inn Z27x i søkeboksen og klikk på Gå-knappen.
- 3. Velg din modell og deretter språk og operativsystem.
- 4. Følg instruksene for nedlasting av programvaren.

## Oppgradere fastvare

HP anbefaler at du ser etter oppdatert fastvare for skjermen og installerer ny fastvare hvis det er tilgjengelig.

**WERK:** Skjermens interne prosessor, som er nødvendig for oppdatering av fastvare, er deaktivert som standard. Du må aktivere prosessoren før du kan oppdatere fastvaren for skjermen. På skjermmenyen kan du velge Management (Administrasjon) > Manage Internal Processor (Administrer intern prosessor) og velg Enable (Aktiver) for å slå på prosessoren. Hvis du slår på rett før du prøver å oppdatere fastvaren, må du vente omkring ett minutt på at den interne prosessoren blir startet helt opp.

Slik oppdaterer du fastvaren via USB:

1. Kontroller den gjeldende fastvareversjonen.

**WERK:** Det kan være at du må installere de digitalt signerte INF- og ICM-filene manuelt fra platen dersom det oppstår en installasjonsfeil. Se HP Monitor Software Information-filen på platen.

- <span id="page-33-0"></span>a. Trykk på én av rammeknappene på frontdekselet.
- **b.** Trykk på **Åpne meny-**knappen for å åpne skjermmenyen.
- c. Velg Information (Informasjon) for å vise den gjeldende fastvareversjonen.
- $\mathcal{X}$  TIPS: En snarveirammeknapp, Display Info ... (Skjerminformasjon), sitter på den fjerde rammeknappen i fabrikkonfigurasjonen for Z27x. Du får tilgang til denne informasjonssiden via denne snarveien, med mindre rammeknappen er blitt tilordnet en annen funksjon. Denne informasjonssiden angir også om den interne prosessoren er på eller av.
- 2. Finn den nyeste fastvaren på nettet.
	- a. Gå til<http://www.hp.com/support>og velg land/region.
	- b. Velg lenken Drivere og nedlastinger, skriv inn Z27x i søkefeltet og klikk på Gå-knappen.
	- c. Velg din modell og deretter språk og operativsystem.
	- d. Se de nyeste fastvarerevisjonene som er angitt for "HP Z27x Firmware Update", for å se om det er en nyere versjon enn den som nå er installert.
	- e. Last ned fastvaren til en USB-flash-stasjon. Følgende USB-stasjonsformater støttes: FAT, FAT32, NTFS.
- 3. Sett inn USB flash-stasjonen med den nyeste fastvaren i én av DreamColor USB-portene, og følg instruksjonene på skjermen for å installere fastvaren.
	- **MERK:** Fastvaren blir distribuert som en komprimert, signert tar-fil. Dekomprimer ikke filen før du installerer.
	- FORSIKTIG: Skjermen blir svart under installeringen, og LED-lampen på frontpanelet vil blinke gult. Slå ikke av skjermen under fastvareoppdateringen.

![](_page_33_Picture_13.jpeg)

# Velge en forhåndsinnstilling for farge

Z27x gir fabrikkalibrerte forhåndsinnstillinger for farge som passer for et bredt utvalg av fargekritiske arbeidsflyter, inkludert visuelle effekter, animasjon, visning i studio/av daglige opptak, profesjonell fotografering, produktdesign, utskrift/prepress og bildekunst, for å nevne noe. Det gis fem

<span id="page-34-0"></span>fargeområder av bransjestandard i tillegg til to forskjellige måter å få tilgang til skjermens innebygde fargespekter på. Tabellen nedenfor inneholder informasjon om de fem standard fargeområdene.

![](_page_34_Picture_191.jpeg)

I tillegg gir Native (innebygde) forhåndsinnstillingen tilgang til skjermens innebygde fargespekter. Denne forhåndsinnstillingen er også kalibrert til å ha et D65 hvitt trådløst tilgangspunkt og en gamma på 2,2.

Slik velger du en forhåndsinnstilling for fargeområde:

- 1. Trykk på én av rammeknappene på frontdekselet.
- 2. Trykk på Åpne meny-knappen for å åpne skjermmenyen.
- 3. Velg Color Space (Fargeområde) for å vise konfigurasjonsskjermbildet for fargeområde.
- 4. Bruk opp-/ned--knappene for å navigere til ønsket fargeområde, og trykk deretter på Selectknappen (Velg) for å aktivere det.

### Justere luminans

Selv om hver forhåndsinnstilling er kalibrert til et bestemt luminansnivå, kan luminansen bli justert etter kalibreringen. Luminansområdet for alle forhåndsinnstillinger for kalibrerte fargeområder kan justeres fra 48–250 cd/m2. Den innebygde forhåndsinnstillingen kan justeres fra 0–100 % av maksimal skjermluminans.

**WERK:** Jo mer du justerer luminansen fra den kalibrerte verdien, jo mindre nøyaktig vil luminansverdien være, på grunn av måten LED-er reagerer på spenning. HP anbefaler at du kalibrerer skjermen til ønsket arbeidsluminans.

Slik justerer du luminans:

- 1. Trykk på én av rammeknappene på frontdekselet.
- 2. Trykk på Åpne meny-knappen for å åpne skjermmenyen.
- 3. Velg Color Space (Fargeområde) for å vise konfigurasjonsskjermbildet for fargeområde.
- 4. Bruk opp-/ned-knappene for å navigere til alternativet Adjust Luminance (Juster luminans) og trykk deretter på Select-knappen (Velg) for å aktivere det.
- 5. Bruk knappene Increase/Decrease (Øk/Reduser) for å justere luminansen til ønsket nivå.

**WERK:** Alternativet Adjust Luminance (Juster luminans) viser den gjeldende luminansverdien til høyre for menyalternativet.

## <span id="page-35-0"></span>Forstå alternativene for Z27x-bildejustering

Z27x inneholder en rekke alternativer for spesiell bildejustering som er laget for å passe til bestemte arbeidsflyter innen media- og underholdningsbransjen . Følgende avsnitt beskriver disse funksjonene i forhold til anvendelsen av dem i disse arbeidsflytene.

### Use Video Levels (16–235) (Bruk videonivåer (16–235))

Dette alternativet er laget for å støtte den nøyaktige visningen av "video legal"-signaler med footroom nedenfor svart og headroom over hvitt. Denne typen signaler blir finnes vanligvis når du arbeider med videosignaler som samsvarer med ITU-R BT.709-standarden, da denne standarden har rom for avvik utover svart-hvitt, fremfor å behandle svart-hvitt som absolutte signaler.

Disse signalene finner du vanligvis i følgende situasjoner:

- Ved visning av HDMI- eller HD-SDI-utdata fra et videoopptaks- og avspillingskort, for eksempel AJA Kona eller Blackmagic Design DeckLink
- Ved visning av et bilde i vinduet Composer/Edit/Preview (Setter/Rediger/Forhåndsvisning) i et ikke-lineært videoredigeringsprogram
- Vise utdataene til en Blu-Ray-/ DVD-spiller for forbrukere

I alle disse tilfellene inkluderer videosignalet vanligvis BT.709 headroom og footroom. Hvis dette alternativet ikke er aktivert når du ser på en datamaskinskjerm, vil de svarte fargenyansene og skyggene være lysere, de hvite fargene mørkere og fargene ha lavere metning enn det signalet faktisk inneholder.

Når dette alternativet blir aktivert, vil de svarte fargene bli avklipt ved 8-bitersverdien av 16 og de hvite fargene ved 8-bitersverdien av 235 (for 10-biter, vil avklippingen skje ved verdiene 64 og 960). Signalet blir deretter tilordnet på nytt for å vise signalet i det riktige visuelle området.

Det er viktig å merke seg at kilden og forbehandlingen av kildevideoen blir påvirket uansett om denne innstillingen er aktivert, men i mange tilfeller kan du se et nøyaktigere bilde hvis du aktiverer dette alternativet. Vær oppmerksom på at du kanskje må justere lyshetsgraden av redigeringsprogrammets grensesnitt etter at denne innstillingen er aktivert.

Slik bruker du videonivåer:

- 1. Trykk på én av rammeknappene på frontdekselet.
- 2. Trykk på **Åpne meny**-knappen for å åpne skjermmenyen.
- 3. Velg Image Adjustment (Justering av bildet) for å vise skjermbildet for justeringsalternativer.
- 4. Bruk opp-/ned-knappene for å navigere til alternativet Use Video Levels (Bruk videonivåer), og trykk deretter på Select-knappen (Velg) for å velge det. Alternativet vil være avmerket når det er aktivt.

#### Overscan the Frame (Overskann rammen)

Selv om Z27x som standard viser alle piksler i bildet, kan det være ønskelig å vise bildet i en overskannet modus ved screening av daglige videoopptak eller en redigeringsversjon, i likhet med hvordan det vises på et digitalt TV-apparat for forbrukere. Alternativet Overscan Frame by 5% (Overskann rammen med 5 %) vil forstørre bildet, slik at bare den delen av rammen i Action Safeområdet blir vist. Action Safe (Sikker handling) blir definert som et område som begynner 5 % innenfor rammekanten.

For å bruke Overskann rammen-modus:

- <span id="page-36-0"></span>1. Trykk på én av rammeknappene på frontdekselet.
- 2. Trykk på Åpne meny-knappen for å åpne skjermmenyen.
- 3. Velg Image Adjustment (Justering av bildet) for å vise skjermbildet for justeringsalternativer.
- 4. Bruk opp-/ned-knappene for å navigere til alternativet Overscan Frame by 5% (Overskann rammen med 5 %) og trykk på Select-knappen (Velg) for å velge det. Alternativet vil være avmerket når det er aktivt.

### Vis bare den blå kanalen

Fordi mennsker er minst sensitive til endringer i blåtoner, tilordner de fleste komprimerings- og kodingsalgoritmer den laveste båndbredden til den blå kanalen. Det er derfor lettest å se komprimerings- og kodingsfeil ved visning av den blå kanalen. Z27x gjør at brukeren kan vise bare den blå kanalen, noe som midlertidig deaktiverer den røde og grønne kanalen, slik at bildet kan undersøkes for disse feilene.

Slik viser du bare den blå kanalen:

- 1. Trykk på én av rammeknappene på frontdekselet.
- 2. Trykk på Åpne meny-knappen for å åpne skjermmenyen.
- 3. Velg Image Adjustment (Justering av bildet) for å vise skjermbildet for justeringsalternativer.
- 4. Bruk opp-/ned-knappene for å navigere til alternativet Show Blue Channel Only (Vis bare blå kanal), og trykk deretter på Select -knappen (Velg) for å velge det. Alternativet vil være avmerket når det er aktivt.

### Bruke Z27x-behandlingsalternativene for sideforhold

Z27x inneholder en rekke spesielle behandlingsalternativer for sideforhold som går langt utover det du vanligvis finner i en datamaskinskjerm. Dette avsnittet beskriver disse alternativene, med fokus på hvordan disse alternativene blir integrert i bestemte arbeidsflyter.

### "Fill to"-alternativene (Fyll)

Disse alternativene brukes til å bestemme hvordan kildeinngangen skal vises på skjermen hvis oppløsningen er forskjellig fra skjermens opprinnelige oppløsning på 2560 x 1440.

#### Fyll til kildens aspektratio (proporsjonal)

Dette alternativet vil opprettholde sideforholdet til kildeinngangen, noe som vil gjøre bildet så stort som mulig og sentrere det på skjermen, og bruke 0 % svart for å fylle de ubrukte områdene på skjermen. En kildeinngang, som er smalere enn 16 × 9 i full høyde og har svarte felt til venstre og høyre for kildebildet og en kildeinngang som er bredere enn 16 × 9, vil for eksempel vises i full bredde med svarte felt over og under kildebildet.

Fill to Source Aspect Ratio (Fyll kildens sideforhold) er standardinnstillingen, og er det alternativet som er best egnet for de fleste arbeidsflytene.

#### Fyll til hele skjermen (ikke-proporsjonal)

Dette alternativet vil fordreie sideforholdet for kilder som ikke er 16 × 9, for å tvinge dem til å få plass innenfor skjermens 16 × 9-sideforhold. Det resulterende bildet vil dekke hele skjermen og bli strukket enten horisontalt (for smalere sideforhold) eller vertikalt (for bredere sideforhold).

Bruk Fill to Entire Screen (Fyll hele skjermen) hvis kildens sideforhold er irrelevant, og du vil at hele skjermen skal fylles, uansett eventuell forvrengning.

#### <span id="page-37-0"></span>Fill to Screen Width (Proportional) (Fyll skjermbredden (proporsjonal))

Dette alternativet skal brukes til bestemte arbeidsflyter med kildevideoer som er smalere enn skjermens innebygde 16 × 9-sideforhold. I noen filmarbeidsflyter er det ønskelig å gjengi animasjonen eller de visuelle effektene ved et sideforhold på 4 × 3, og foreta en "senter-ekstraksjon" for visning på bredskjerm. Hvis dette alternativet er aktivert, vil størrelsen på kildebildet bli endret, slik at bredden samsvarer med skjermbredden. Kildebildet blir deretter sentrert vertikalt og toppen og bunnen av bildet blir beskåret, noe som resulterer i en "senter-ekstraksjon" på 16 × 9 av 4 × 3-rammen. Proporsjonene til kildebildet blir bevart.

Bruk Fill to Screen Width (Fyll skjermbredden) når vertikale senter-ekstraksjoner er ønskelig som en del av gjennomgangsprosessen for de daglige opptakene eller screeningen.

#### Fill to Screen Height (Fyll skjermhøyden (proporsjonal))

Dette alternativet skal brukes til bestemte arbeidsflyter der kildevideoen er bredere enn skjermens innebygde 16 × 9-sideforhold. I noen filmarbeidsflyter er det ønskelig å se en 16 × 9 horisontal ekstraksjon av sideforholdet for bredere kilde. Hvis dette alternativet er aktivert, vil kildebildets størrelse bli endret, slik at høyden samsvarer med skjermhøyden. Kildebildet blir deretter sentrert horisontalt og toppen og bunnen av bildet blir beskåret, noe som resulterer i en "senter-ekstraksjon" på 16 × 9 av den bredere rammen. Proporsjonene til kildebildet blir bevart.

Bruk Fill to Screen Height (Fyll til skjermhøyde) når horisontale senter-ekstraksjoner er ønskelig som en del av gjennomgangsprosessen for de daglige opptakene eller screeningen.

#### Piksel-for-piksel

Dette alternativet skal brukes til kildevideo med en lavere oppløsning enn skjermens opprinnelige oppløsning på 2560 x 1440, og du ønsker å vise bildet uten å bruke skalering. Hvis for eksempel kildebildet har en oppløsning på 1920 × 1080, og du ønsker å kontrollere pikslene for å være sikker på at det ikke er problemer med gjengivelsen av det viste innholdet, kan du bruke dette alternativet.

Dette alternativet har en bestemt funksjonalitet når kildevideoen har en høyere oppløsning enn 2560 x 1440. Denne funksjonen vil bli beskrevet i neste avsnitt.

#### Eksempler på "Fill to" (Fyll)

De følgende illustrasjonene oppsummerer hvordan et 4 × 3-kildebilde vises med "Fill to" alternativene. Alternativet Fill to Screen Height (Fyll skjermhøyden) gjelder ikke for denne kildens sideforhold, og vises derfor ikke.

![](_page_37_Figure_12.jpeg)

![](_page_37_Figure_13.jpeg)

Figur 4-2 Fill to Aspect Ratio (Fyll til sideforhold)

![](_page_38_Figure_1.jpeg)

Figur 4-3 Fill to Entire Screen (Fyll hele skjermen)

![](_page_38_Figure_3.jpeg)

Figur 4-4 Fill to Screen Width (Fyll skjermbredden)

![](_page_38_Picture_5.jpeg)

<span id="page-39-0"></span>Figur 4-5 Piksel-for-piksel

![](_page_39_Picture_1.jpeg)

Slik endrer du måten kildevideoen blir vist på skjermen:

- 1. Trykk på én av rammeknappene på frontdekselet.
- 2. Trykk på Åpne meny-knappen for å åpne skjermmenyen.
- 3. Velg Image Adjustment (Justering av bildet) for å vise skjermbildet for justeringsalternativer.
- 4. Velg Aspect Ratio Display (Sideforhold for skjerm) for å vise alternativene for skjermen.
- 5. Bruk opp-/ned-knappene for å navigere til aktuelt aktivt alternativ, og trykk deretter på Selectknappen (Velg) for å velge det.

# Arbeide med 2K- og 4K-bildeformater for Digital Cinema

Z27x har direkte støtte for bildeformatene 2048 x 1080 og 4096 × 2160 (beholdere) som angitt i Digital Cinema Initiatives (DCI) Digital Cinema System Specification. Tabellen nedenfor viser formatene som støttes.

![](_page_39_Picture_115.jpeg)

\* Samtidig som dette dokumentet ble utgitt, har 60.00 fps 2K-formatet ennå ikke blit formelt kodifisert av DCI. Støtte for den er blitt inkludert i Z27x med forventning om fremtidig bruk og kodifisering.

Skjermen støtter i tillegg maskerte sideforhold for de to vanlige sideforholdene, 1,85:1 og 2,39:1, innenfor DCI-bildebeholderen. Når du velger maskering for DCI-sideforholdet, blir kildevideoen maskert, slik at den bare viser pikslene innenfor det angitte sideforholdet. Følgende tabell viser de aktive pikslene som vil vises for hver bildebeholder og hvert sideforhold.

**EX MERK:** Siden Aspect Ratio Display (Sideforhold for skjerm) kan tilordnes en rammeknappfunksjon for enkel tilgang. Se [Endre funksjonsknappene på rammen på side 36](#page-43-0) for instruksjoner om tilordning av funksjonstastene i form av rammeknapper.

<span id="page-40-0"></span>![](_page_40_Picture_154.jpeg)

Endelig gis det også spesielle visningsmodi for 4K-inngangsoppløsninger for å gjøre visning av 4Kinnhold på Z27x enda enklere.

#### Bruke Digital Cinema-skjermalternativene

Alle visningsalternativene for Digital Cinema finner du i skjermmenyen på siden Main Menu > Image Adjustment > Aspect Ratio Display (Hovedmenyen > Justering av bilde > Sideforhold for skjerm). Disse alternativene er ikke tilgjengelige og menyalternativet er nedtonet, med mindre én av følgende oppløsninger vises via den aktive videoinngangen:

- $2048 \times 1080$
- $4096 \times 2160$
- 3840 × 2160

**WERK:** Selv om menyen Digital Cinema Options (Alternativer for Digital Cinema) er tilgjengelig for 3840 × 2160-oppløsningen, er alternativene for sideforhold ikke tilgjengelige fordi 3840 × 2160 ikke er en DCI-beholderstørrelse.

Slik får du tilgang til skjermalternativene for Digital Cinema:

- 1. Koble til en datamaskin eller videoenhet til skjermen som er konfigurert til å produsere en oppløsning på 2048 x 1080 eller 4096 × 2160.
- 2. Trykk på én av rammeknappene på frontdekselet.
- 3. Trykk på Åpne meny-knappen for å åpne skjermmenyen.
- 4. Velg Image Adjustment (Justering av bildet) for å vise skjermbildet for justeringsalternativer.
- 5. Velg Aspect Ratio Display (Sideforhold for skjerm) for å vise alternativene for skjermen.
- 6. Velg Digital Cinema Options (Alternativer for Digital Cinema) for å vise alternativene for Digital Cinema.

Følgende alternativer for DCI-sideforhold er tilgjengelige i delen Image Region (Bildeområde) på siden Digital Cinema Options (Alternativer for Digital Cinema).

#### Show Entire DCI Container (Vis hele DCI-beholderen)

Dette er standardalternativet og vil vise hele rammen for DCI 2048 x 1080 eller 4096 × 2160.

#### Crop to DCI 1.85:1 Aspect Ratio (Beskjær til DCI-sideforholdet 1.85:1)

Dette alternativet kutter 25 piksler fra den venstre og høyre kanten av rammen (for 2048 brede kilder, 50 piksler fra venstre og høyre kant for 4096 brede kilder). Det resulterende bildet vises deretter som angitt, med de alternativene for Aspect Ratio Display som er beskrevet i den forrige delen.

#### <span id="page-41-0"></span>Crop to DCI 2.39:1 Aspect Ratio (Beskjær til DCI-sideforholdet 2.39:1)

Dette alternativet beskjærer topp- og bunnkantene av rammen med 111 piksler (for 2048-brede kilder), og for 4096-brede kilder blir topp- og bunnkanten beskåret med 222 piksler. Det resulterende bildet vises deretter som angitt, med de alternativene for Aspect Ratio Display som er beskrevet i den forrige delen.

#### Show Cropped Region (Vis beskåret område)

Når dette alternativet er aktivert, blir ikke bildet beskåret fremfor å beskjære og endre størrelse på bildet til det valgte sideforholdet. Området utenfor det aktuelle sideforholdet blir imidlertid dekket med en delvis gjennomsiktig svart maskering. Dette alternativet er nyttig, når du for eksempel vil se den øverste linjen i et sideforhold på 2,39:1, for å se hvilken informasjon som kan være tilgjengelig hvis headroom må justeres ved å endre rammen.

#### Set Cropped Region Opacity (Innstill lystetthet for beskåret område)

Dette alternativet er tilgjengelig når Show Cropped Region (Vis beskåret område) er aktivt. Du kan da angi hvor mye lystetthet som skal brukes på det beskårede området. Juster etter behov for å oppnå den ønskede balansen mellom de aktive og beskårede områdene av rammen.

#### Vise 4K-kildevideo

Selv om Z27x bare har en opprinnelig oppløsning på 2560 x 1440, kan det motta og vise et inngangssignal på 4096 × 2160 eller 3840 × 2160. Det gis flere alternativer for skalering og visning. Skaleringsalgoritmen er spesialjustert for å gi en naturalistisk skalering uten eventuelle forbedringer av skarphet eller kanter for å gi visning av høyeste kvalitet av 4K-kildevideo på Z27x.

Når et signal av typen 4096 × 2160 eller 3840 × 2160 blir sendt til skjermen, er følgende skaleringsalternativer tilgjengelige via delen 4K-kilder på siden Digital Cinema Options (Alternativer for Digital Cinema). Hvis beskjæring av DCI-sideforholdet er valgt, blir disse alternativene brukt etter at bildet er beskåret.

#### Obey Aspect Ratio Display Option (Overhold visningsalternativet for sideforhold)

Dette standardalternativet vil vise bildet i henhold til det valgte alternativet "Fyll" for Aspect Ratio Display (Sideforhold for skjerm). Se [Bruke Z27x-behandlingsalternativene for sideforhold på side 29](#page-36-0) for informasjon om disse alternativene.

#### Scale and Show Center Extraction (Skaler og vis senter-ekstraksjon)

Hvis dette alternativet er valgt, vises 16 × 9-senterområdet av rammen med områdene utenfor dette senterområdet beskårede, på lignende måte som alternativet Fill to Screen Height (Fyll skjermhøyden) som er beskrevet tidligere. Mengden av bildet som vises i senter-ekstraksjonen, er avhengig av om hele beholderen eller et sideforhold vises.

#### Scale and Show Left Side of Frame (Skaler og vis venstre side av ramme)

Hvis dette alternativet er valgt, vil 16 × 9-området lengst til venstre i rammen bli vist med beskårede områder utenfor dette området på venstre side, i liket med alternativet Fill to Screen Height (Fyll skjermhøyden) som er beskrevet tidligere. Mengden av bildet som vises i høyre-ekstraksjonen, er avhengig av om hele beholderen eller et sideforhold vises.

#### Scale and Show Right Side of Frame (Skaler og vis høyre side av ramme)

Hvis dette alternativet er valgt, vil 16 × 9-området lengst til høyre i rammen bli vist med beskårede områder utenfor dette området på høyre side, i liket med alternativet Fyll skjermhøyden som er

beskrevet tidligere. Mengden av bildet som vises i venstre-ekstraksjonen, er avhengig av om hele beholderen eller et sideforhold vises.

#### <span id="page-42-0"></span>Show 4K Source Video Pixel-for-Pixel (Vis 4K-kildevideo piksel-for-piksel)

Hvis alternativet Aspect Ratio Display (Sidestørrelse for skjerm) er angitt til Pixel-for-Pixel (Piksel-forpiksel), og alternativet 4K-kilde er angitt til visningsalternativet Obey Aspect Ration Display (Overhold sidefohold), kan kildevideoen 4096 × 2160 og 3840 × 2160 vises piksel-for-piksel. To andre visningsalternativer er tilgjengelige, Show 4K Corner (Vis 4K-hjørne) og Scroll 4K Region (Rull gjennom 4K-område). Hvis du vil ha tilgang til disse to alternativene, er det nødvendig at en bestemt funksjon blir tilordnet én av de fire rammefunksjonsknappene. Se [Endre funksjonsknappene på](#page-43-0) [rammen på side 36](#page-43-0) for informasjon om tilordning av rammefunksjonsknappene. De neste avsnittene beskriver bruken av disse to alternativene.

#### Next 4K Corner (Neste 4K-hjørne)

Når du viser en 4K-kilde piksel-for-piksel, trykker du på knappen Next 4K Corner for å flytte, i rekkefølge, mellom følgende fem stillinger:

- Midten av rammen
- Øverste venstre hjørne
- Øverste høyre hjørne
- Nederste venstre hjørne
- Nederste høyre hjørne

Bildet vil fortsette å veksle mellom de fem posisjonene for hvert knappetrykk til piksel-for-pikselvisningen blir deaktivert.

#### Scroll 4K Region (Bla gjennom 4-K-område)

Når du viser en 4K-kilde som piksel-for-piksel, trykker du på Scroll 4K Region-knappen for å vise navigeringspiler, slik at du kan flytte rundt rammen til det aktuelle området. Når dette alternativet er aktivert, vil et popup-vindu vises i nedre høyre del av skjermen som viser hele 4K-bildet, og angir området som vises i fullskjerm. Bruk deretter retningsknappene til å bytte område. Når dette alternativet er slått av vil popup-vinduet forsvinne, men området vil fortsatt vises.

### Bruke PIP (Picture-in-Picture) og PBP (Picture-beside-Picture)

Skjermen støtter både PIP, der én kilde legges oppå den andre, og PBP, der kildene plasseres ved siden av hverandre, enten horisontalt (for liggende retning) eller vertikalt (for stående retning).

Slik bruker du PIP eller PBP:

- 1. Koble en sekundær inngangskilde til skjermen.
- 2. Trykk på en av de fem knappene på rammen for å aktivere knappene, og deretter trykke på den nederste Åpne meny-knappen for å åpne skjermmenyen.
- 3. I skjermmenyen velger du PIP-kontroll > PIP på/av og deretter enten Bilde-i-bilde eller Bilde-vedbilde.
- 4. Skjermen vil skanne den sekundære innganger for et gyldige signal, og bruke signalet fra den inngangen til PIP/PBP-bildet. Hvis du vil endre PIP/BVB-inngangen, velger du PIP Input (PIP-

<span id="page-43-0"></span>inngang) i skjermmenyen og velger den aktuelle inngangen (DisplayPort 1, DisplayPort 2 eller HDMI).

- 5. Hvis du vil endre størrelsen på PIP, velger du PIP Size (PIP-størrelse) i skjermmenyen, velger deretter enten Enlarge (Forstørr), Reduce (Forminsk), Set to Maximum Size (Innstill på maksimumsstørrelsen), Set to Minimum Size (Innstill på minimumsstørrelsen) eller Reset to Default Size (Tilbakestill til standardstørrelsen). Hvis du har valgt maksimum størrelse, vil PIP vise alle inngangsformatene opptil 2048 x 1080 piksel-for-piksel. Dette er for å gjøre det enklere å bruke PIP som en påsynsskjerm. Se neste avsnitt for mer informasjon om bruk av denne.
- 6. Hvis du vil justere plasseringen av PIP, velger du PIP-posisjon i skjermmenyen, og deretter enten Top Left (Øverst til venstre), Top Right (Øverst til høyre), Bottom Left (Nederst til venstre), Bottom Right (Nederst til høyre) eller Fine Tune Position (Finjuster posisjon).

#### Bruke PIP som en påsynsskjerm

Siden PIP først og fremst er laget for å brukes som en påsynsskjerm – i 100 % størrelse for 1080 eller 720-linjers innhold, inkludert DCI 2K-innhold – er mange av de bildejusteringene som er tilgjengelige for hovedinngangen, også tilgjengelige for bruk i PIP. Se [Forstå alternativene for Z27x](#page-35-0)[bildejustering på side 28](#page-35-0) og [Arbeide med 2K- og 4K-bildeformater for Digital Cinema på side 32](#page-39-0) for mer informasjon om disse justeringene.

Følgende justeringer er tilgjengelige i PIP. Ingen er aktivert som standard.

#### Use Video Levels (16–235) (Bruk videonivåer (16–235))

Ved overvåking av en videosignalutgang fra et videoopptakskort, for eksempel et AJA Kona eller Blackmagic Design Decklink, skal dette alternativet vanligvis aktiveres, fordi videonivåer vanligvis brukes i arbeidsflyter for videoetterproduksjonen.

#### Overscan Within PIP (Overskann i PIP)

Bruk dette alternativet hvis du vil se hvordan din videoutgangen vil bli vist på en forbruker-TV. Dette er spesielt nyttig for å kontrollere at marginene for den nedre tredjedelen av grafikken er riktig, og at ingenting blir beskåret på en forbruker-TV.

#### Digital Cinema Options (Alternativer for Digital Cinema)

Hvis du viser et 2048 x 1080-signal som et PIP, kan du instruere skjermen til å vise enten hele DCIbeholderen eller beskjære PIP til et sideforhold på enten 1,85:1 eller 2,39:1. Ved beskjæring til et sideforhold, vil formen på PIP endres til det valgte sideforholdet. Svarte felt vil ikke være synlig i kantene på PIP.

### Endre funksjonsknappene på rammen

Du kan endre funksjonsknappen på øverste nivå på frontdekselet fra standardverdiene, slik at du, når knappene er aktivert, raskt kan få tilgang til de kommandoene du bruker ofte.

Følgende kommandoer kan tilordnes:

- Color Space Select (Velg fargeområde) viser en liste over tilgjengelige forhåndsinnstillinger for fargeområde. Brukes til å veksle raskt fra én forhåndsinnstilling for fargeområde til en annen. Denne kommandoen er tilordnet funksjonsknapp én som standard.
- Adjust Luminance (Juster luminans) endrer raskt skjermluminansen. Denne kommandoen er tilordnet funksjonknapp tre som standard.
- Video Input Select (Velg videoinngang) viser en liste over tilgjengelige videoinnganger, slik at du kan bytte til en annen inngang, når det er nødvendig. Denne kommandoen er tilordnet funksjonsknapp to som standard.
- Next Active Video Input (Neste aktive videoinngang) Bruk denne kommandoen for å veksle raskt mellom alle de aktive videoinngangene. En aktiv inngang blir definert som én som mottar et signal fra en datamaskin eller en annen videokilde.
- Aspect Ratio Display (Vis sideforhold) viser undermenyen Aspect Ratio Display, som gir rask tilgang til dette funksjonssettet.
- Video Levels (16–235) On / Off (Videonivåer (16–235) av/på veksler raskt mellom hele området og et redusert område med videoinnganger. Når dette alternativet er deaktivert, vises denne kommandoen som "Video Levels (16–235) on" (Video nivåer (16–235) på), og når det er aktivert, vises denne kommandoen som "Video Levels (16–235) off" (Video nivåer (16–235) av).
- Overscan On / Off (Overskanning av/på) aktiverer og deaktiverer raskt videooverskanning. Når dette alternativet er deaktivert, vises denne kommandoen som "Overscan On" (Overskanning på), og når det er aktivert, vises denne kommandoen som "Overscan Off" (Overskanning av).
- Blue-Only Mode On / Off (Bare blå-modus av/på) Aktiverer og deaktiverer raskt visning av bare blått. Når dette alternativet er deaktivert, vises denne kommandoen som "Blue-Only Mode On" (Bare blå-modus på), og når det er aktivert, vises denne kommandoen som "Blue-Only Mode Off" (Bare blå-modus av).
- Scroll 4K Region (Rull gjennom 4K-område) Bruk dette alternativet for å bla gjennom et 4K bilde som blir vist piksel-for-piksel. Se [Show 4K Source Video Pixel-for-Pixel \(Vis 4K-kildevideo](#page-42-0) [piksel-for-piksel\) på side 35](#page-42-0) for mer informasjon om denne kommandoen.
- Next 4K Corner (Neste 4K-hjørne) Bruk dette alternativet for å hoppe fra det stedet der 4Kbildet blir vist piksel-for-piksel til et annet. Se [Show 4K Source Video Pixel-for-Pixel \(Vis 4K](#page-42-0)[kildevideo piksel-for-piksel\) på side 35](#page-42-0) for mer informasjon om denne kommandoen.
- PIP On / Off (PIP av/på) slår raskt PIP av og på, og er utformet for å bruke skjermen som en påsynsskjerm. Når dette alternativet er deaktivert, vises denne kommandoen som "PIP On" (PIP på), og når det er aktivert, vises denne kommandoen som "PIP Off" (PIP av). Se [Bruke PIP som](#page-43-0) [en påsynsskjerm på side 36](#page-43-0) du finner mer informasjon om bruk av denne.
- Swap Primary / PIP Inputs (Bytt om primær/PIP-innganger) Bruk dette alternativet for å bytte raskt mellom primær- og PIP-innganger. Bruk av dette alternativet krever ikke at PIP er aktivert, bare at PIP inngangen blir konfigurert. Dette alternativet kan derfor brukes som en annen metode for å veksle raskt mellom to innganger.
- Next PIP Corner (Neste PIP-hjørne) Bruk dette alternativet for å flytte på PIP fra posisjon til posisjon på skjermen. Gjentatt bruk av denne kommandoen vil sende PIP i følgende rekkefølge: Hjørnet øverst til venstre, øverst til høyre, nederst til venstre og nederst til høyre.
- Show Display Information (Vis skjerminformasjon) Denne kommandoen viser nyttig skjerminformasjon, inkludert skjermmodus, aktivt fargeområde, skjermens serienummer, fastvareversjon og baklystimer. Denne kommandoen er tilordnet funksjonsknapp fire som standard.
- Show Color Space Information (Vis informasjon om fargeområde) Denne kommandoen viser nyttig informasjon om det gjeldende fargeområdet, inkludert primær-koordinatene, hvitpunktkoordinatene og gamma.
- Test Pattern Generator (Testmønstergenerator) Denne kommandoen viser en liste over innebygde testmønstre, inkludert svart, hvitt, mellomgrå, rødt, grønt og blått. Disse mønstre, kan

<span id="page-45-0"></span>i forbindelse med et eksternt målingsenhet, være nyttig for rask kontroll av kalibreringsnøyaktigheten til skjermen mellom kalibreringer.

● Empty (Tøm) – Denne kommandoen sletter en rammefunksjonsknapp. Når dette alternativet er valgt, vil symbolet vises.

For å endre funksjonsknappene på rammen:

- 1. Trykk på én av de fem knappene på frontdekselet for å vise knappesymbolene, og deretter trykke på den nederste **Open Menu**-knappen (Åpne meny) for å åpne skjermmenyen.
- 2. I skjermmenyen velger du Meny- og meldingskontroll > Konfigurer fuksjonsknapper og deretter et av de tilgjengelige alternativene for knappen du vil omkonfigurere.

### Endre modusen for funksjonsrammeknapp

Når du trykker på en rammeknapp, vises en meny til venstre for knappene som standard. Denne angir kommandoen som er tilordnet hver knapp. Når menyen vises, kan du trykke på den aktuelle knappen for å utføre en tildelt kommando. Etter at du vet hvordan menykonfigurasjonen fungerer, kan du deaktivere visningen av funksjonsknappsymbolet og bare trykke på aktuell rammeknapp for å utføre den aktuelle kommandoen. Dette vil bare deaktivere visningen av funksjonsknappsymbolet for funksjonsknappkommandoene. Når du har åpnet skjermmenyen, vil funksjonssymbolene vises.

Slik endrer du modusen for funksjonsrammeknapp:

- 1. Trykk på én av de fem knappene på frontdekselet for å vise knappesymbolene, og trykk deretter på den nederste Open Menu-knappen (Åpne meny) for å åpne skjermmenyen. (Hvis du allerede har byttet til denne modusen, trykker du på den nederste funksjonsrammeknappen for å åpne skjermmenyen.)
- 2. Velg Menu and Message Control (Meny- og meldingskontroll) > Function Button Mode (Modus for funksjonsknapp) på skjermmenyen, og velg én av følgende funksjoner.
	- a. Velg Open Button Label First (Åpne knappesymbolet først) for å vise knappesymbolene når du trykker på en rammeknapp.
	- b. Velg Execute Command on First Press (Utfør kommandoen på første trykk) for å utføre den tilordnede kommandoen øyeblikkelig når du trykker på en rammeknapp.

### Justere lampene på knappene på rammen

Lampene til knappen har en funksjon som gjør at lyst gradvis dempes når de ikke har blitt brukt på en stund, og denne funksjonen er aktivert som standard. Lampene vil gradvis dempes når skjermmenyen ikke har blitt brukt på en stund. Du kan endre oppførselen til lampene så de ikke dempes, og du kan også justere lysstyrken til kampene hvis du deaktiverer funksjonen.

For å deaktivere funksjonen som demper lampene:

- 1. Trykk på en av de fem knappene på rammen for å aktivere knappene, og deretter trykke på den nederste Åpne meny-knappen for å åpne skjermmenyen.
- 2. I skjermmenyen velger du Meny- og meldingskontroll > Automatisk demping av rammeknapp > Deaktiver (Alltid på).

Hvis funksjonen som demper knappene har blitt deaktivert (som beskrevet ovenfor), kan du justere lysstyrken på knappene på rammen.

For å endre lysstyrken til knappene på rammen:

- <span id="page-46-0"></span>1. Trykk på en av de fem knappene på rammen for å aktivere knappene, og deretter trykke på den nederste Åpne meny-knappen for å åpne skjermmenyen.
- 2. I skjermmenyen velger du Meny- og meldingskontroll > Lysstyrke på rammeknapp og bruker skalaen til å angi ønsket lysstyrke for knappene.

Du kan også endre fargen på knappenes LED-lys på frontdekselet. LED-lysene på knappene kan bli hvite eller røde, eller du kan angi dem til å endres automatisk fra hvitt til rødt når lyset i omgivelsene blir dempet. Bruk rødt når skjermen brukes i lyssvake miljøer. Det hvite LED-lyset kan ha negativ innvirkning på øynenes fargefølsomhet, mens rødt ikke vil.

Slik endrer du fargen på rammeknappen:

- 1. Trykk på en av de fem knappene på rammen for å aktivere knappene, og deretter trykke på den nederste Åpne meny-knappen for å åpne skjermmenyen.
- 2. Velg Menu and Message Control > (Meny- og meldingskontroll) Bezel Button color (Farge på rammeknapp) i skjermmenyen, og velg enten Always White (Alltid hvit), Always Red (Alltid rød), eller Switch to Red at 70 cd/m<sup>2</sup> (Bytt til rød ved 70 cd/m<sup>2</sup>).

### Bruke automatisk dvalemodus

Skjermen støtter et alternativ i skjermmenyen kalt Auto-Sleep Mode (Automatisk dvalemodus), slik at du kan aktivere eller deaktivere en tilstand med redusert strømforbruk for skjermen. Når funksjonen for automatisk dvalemodus er aktivert (aktivert som standard), vil skjermen gå inn i en tilstand med redusert strømforbruk når vertsmaskinen gir beskjed om å gå i strømsparingsmodus (fravær av enten horisontalt eller vertikalt synkroniseringssignal).

Når skjermen går inn i denne dvalemodusen med redusert strømforbruk, blir skjermen blank, baklyset slås av og indikatoren til strømlampen blir gul. Skjermen trekker mindre enn 0,5 W med strøm når den er i denne modusen med redusert strømforbruk. Skjermen vil våkne fra dvalemodus når vertsmaskinen sender et aktivt signal til skjermen (for eksempel hvis du aktiverer musen eller tastaturet).

Du kan deaktivere automatisk dvalemodus i skjermmenyen. Trykk på en av de fem knappene på rammen for å aktivere knappene, og deretter trykke på den nederste **Åpne meny**-knappen for å åpne skjermmenyen. I skjermmenyen trykker du Administrer > Automatisk dvale > Deaktiver.

### Bruke skjermmenyen

Bruk skjermmenyen for å justere skjermbildet basert på hvordan du vil innstille skjermvisningen. Gjør følgende for å få tilgang til skjermmenyen:

- 1. Trykk på en av de fem knapper på høyre side av rammen for å aktivere knappene.
- 2. Trykk på Åpne meny-knappen for å åpne skjermmenyen.
- 3. Bruk de fire funksjonen til å navigere, velge og endre menyvalg. Symbolene for knappen avhenger av menyen eller undermenyen som er aktiv.
- **MERK:** Elementer på skjermmenyen som er nedtonet, støttes ikke med valgt videoinngang og valgte innstillinger.

Tabellene i følgende gir en oversikt over skjermmenyvalgene og deres funksjonsbeskrivelser.

![](_page_47_Picture_128.jpeg)

### <span id="page-47-0"></span>Menyen Color Space (Fargeområde)

### Menyen Video Input (Videoinngang)

![](_page_47_Picture_129.jpeg)

<span id="page-48-0"></span>![](_page_48_Picture_151.jpeg)

# Menyen Image Adjustment (Justering av bilde)

![](_page_48_Picture_152.jpeg)

![](_page_49_Picture_166.jpeg)

<span id="page-50-0"></span>![](_page_50_Picture_125.jpeg)

### Menyen PIP Control (PIP-kontroll)

![](_page_50_Picture_126.jpeg)

<span id="page-51-0"></span>![](_page_51_Picture_134.jpeg)

# Menyen Language (Språk)

![](_page_51_Picture_135.jpeg)

# Menyen Management (Administrasjon)

![](_page_51_Picture_136.jpeg)

![](_page_52_Picture_159.jpeg)

![](_page_53_Picture_193.jpeg)

<span id="page-54-0"></span>![](_page_54_Picture_176.jpeg)

Tilbake

# Menyen Menu and Message Control (Meny- og meldingskontroll)

![](_page_54_Picture_177.jpeg)

![](_page_55_Picture_177.jpeg)

![](_page_55_Picture_178.jpeg)

<span id="page-56-0"></span>![](_page_56_Picture_152.jpeg)

### Menyene Information and Factory Reset (Informasjon og Tilbakestilling til fabrikkinnstillinger)

![](_page_56_Picture_153.jpeg)

<span id="page-57-0"></span>![](_page_57_Picture_134.jpeg)

### Innføring i fargekalibrering

Z27x omfatter en intern motor for fargekalibrering og fargebehandling, og det er ikke nødvendig å installere programvare på en vertsdatamaskin for å bli kalibrert. Følgende avsnitt beskriver det grunnleggende om brukerkalibrering på Z27x. I HP DreamColor Z27x Advanced User Guide (Brukerhåndbok for avanserte brukere av HP DreamColor Z27x) finner du en detaljert forklaring på kalibrering.

Z27x er allerede kalibrert fra fabrikken for å vise seks av de mest vanlige fargeområdene innen bransjen på en nøyaktig måte. I tillegg kan brukeren selv kalibrere alle forhåndsinnstillinger for fargeområder på nytt. Følgende tabell viser de fabrikkinnstilte forhåndsinnstillingene for fargeområder, og gir informasjon om den kalibrerte konfigurasjonen.

![](_page_58_Picture_209.jpeg)

Etter hvert som en skjerm blir brukt, blir baklyset eldre og lysintensiteten endres. En fargekritisk skjerm må derfor kalibreres på nytt fra tid til annen for å sikre fargenøyaktighet. HP anbefaler at Z27x blir kalibrert på nytt hver tusende brukstime. Antall timer siden forrige kalibrering kan vises via alternativet Show Display Information (Vis skjerminformasjon) på hovedmenyen i skjermmenyen, eller med kommandoen Display Information.

HP støtter en rekke fargemåleinstrumenter, fra billige løsninger som kan kjøpes for noen få hundre dollar, til kolorimetere og spektroradiometere som koster titusenvis av dollar. Følgende måleinstrumenter støttes:

- Kalibreringsløsningen HP DreamColor (strømdrevet X-Rite i1-kolorimeter)
- Klein K10-A-kolorimeter
- Spektroradiometeret Photo Research PR-655 SpectraScan
- Spektroradiometeret Photo Research PR-670 SpectraScan
- Spektroradiometeret Photo Research PR-680/PR-680L SpectraDuo
- Spektroradiometeret Photo Research PR-730/735 SpectraScan
- Spektroradiometeret Photo Research PR-740/745 SpectraScan
- Kolorimeteret Konica Minolta CA-310 Display Color Analyzer

Se avansert brukerhåndbok for HP DreamColor Z27x eller det hvite papiret Anbefalte fremgangsmåter for kalibrering for anbefalte konfigurasjonen for disse instrumentene.

Kalibreringsløsningen HP DreamColor er tilgjengelig direkte fra HP.com og HP-forhandlere. Du kan kontakte produsenter for de andre støttede instrumentene for å undersøke priser og tilgjengelighet.

**EX MERK:** Siden tilkoblingen til Z27x gjøres via USB, må enhetene Photo Research og Konica Minolta ha USB-tilkobling, noe som er valgfritt på enkelte modeller.

Følgende to forskjellige arbeidsflyter for kalibrering støttes:

- Menybasert kalibrering på skjermen
- HP StudioCal XML-basert kalibrering

Denne brukerhåndboken omhandler bare alternativet for menybasert kalibrering på skjermen. Se avansert brukerhåndbok for HP DreamColor Z27x eller det hvite papiret Anbefalte fremgangsmåter for kalibrering for informasjon om XML-drevne alterantiver.

### <span id="page-59-0"></span>Klargjøre for kalibrering

Den innebygde Z27x-prosessoren må være aktivert for å kunne kalibrere. Den interne prosessoren er deaktivert fra fabrikken for å oppfylle kravene til energisparing i henhold til Energy Star 6.0.

Slik aktiverer du den interne Z27x-prosessoren:

- 1. Trykk på én av de fem knappene på frontdekselet for å vise knappesymbolene, og trykk deretter på den nederste Open Menu-knappen (Åpne meny) for å åpne skjermmenyen.
- 2. I skjermmenyen velger du Management (Administrasjon) > Manage Internal Processor (Administrer intern prosessor).
- 3. Velg Enable (Aktiver). Trykk deretter på Select (Velg) for å slå på prosessoren.
- 4. Trykk på Exit (Avslutt) for å lukke skjermmenyen.

Etter aktivering må du vente omkring ett minutt til prosessoren er startet helt opp før kalibreringen kan begynne.

FORSIKTIG: Det anbefales sterkt at kalibreringen utføres i et rom med svak belysning. Spredt lys fra skjermen vil ha negativ innvirkning på nøyaktigheten til kalibreringen.

### Kalibrere Z27x ved hjelp av menyene på skjermen

Etter at den interne prosessoren har startet opp, kobler du måleinstrument til én av DreamColor USBportene på undersiden av Z27x.

![](_page_59_Picture_11.jpeg)

Etter 15–60 sekunder, avhengig av måleinstrumentet, vil Z27x vise en melding med spørsmål om hvordan du vil kalibrere skjermen.

#### Kalibrer den gjeldende forhåndsinnstillingen på nytt

Dette alternativet, vil kalibrere det aktive fargeområdet på nytt basert på den gjeldende konfigurasjonen. Dette er den anbefalte måten for å kalibrere et fargeområde på nytt som er konfigurert på den måten den bør være. Etter at dette alternativet er valgt, vises et mål for instrumentjustering på skjermen. Juster instrument med midten av trådkorsene, og trykk deretter på rammeknappen Start Calibration (Start kalibrering).

<span id="page-60-0"></span>**EX MERK:** Hvis du bruker HP DreamColor-kalibreringsløsningen, er det viktig å rotere filteret for omgivelseslys ut av veien før du bruker instrument. Når det gjelder andre instrumenter, må du huske å fjerne linsedekselet før kalibrering.

Kalibreringen kan ta alt fra noen få minutter til en halv time, avhengig av instrumentet som brukes. Skjermen vil vise en rekke farger under kalibreringsprosessen, og deretter vise en melding om at kalibreringen er fullført, på slutten av kalibreringen.

#### Velg og endre en forhåndsinnstilling

Dette alternativet gir mulighet til å velge fargeområdet som skal kalibreres og endre målene for fargespekter, hvitpunkt, gamma og lystetthet. Dette er den anbefalte måten hvis du vil endre forhåndsinnstillingene for et fargeområde fra fabrikkkonfigurasjonen

Når dette alternativet er valgt, vil du bli vist en serie med skjermbilder der du kan velge de ønskede kalibreringsmålene. Fra hvert skjermbilde kan du velge fra et sett med standardalternativer, som beskrevet nedenfor. Hvis du ønsker å lage et tilpasset sett med mål for kalibrering kan du bruke alternativet StudioCal XML, som omtales i Z27x Advanced User Guide (Brukerhåndbok for avanserte brukere for Z27x).

Du kan velge mellom følgende standardalternativer:

- **Fargerom** 
	- sRGB / BT.709 Det standard fargespekteret for generell databehandling og HD-video (high definition)
	- AdobeRGB Dette fargespekteret brukes ofte av profesjonelle fotografer, og har et utvidet grønt fargespekter, sammenlignet med sRGB
	- BT.601 Det standard fargespekteret for NTSC- og PAL-SD-video (standarddefinition)
	- BT.2020 Det aspiratoriske fargespekteret for UHD eller 4K (Ultra High Definition) som blir benyttet i fjernsyn for forbrukere
	- DCI-P3 Det standard fargespekteret for Digital Cinema-projeksjon
- **Hvitpunkt** 
	- D65 Det standard hvitpunktet for generell bruk, inkludert illustrasjoner eller fotografering, og TV-produksjon/-etterproduksjon i SD, HD og UHD, brukes også i noen Digital Cinemaarbeidsflyter
	- D50 Det standard hvitpunktet for tradisjonell trykke- og fortrykkbransjen
	- D55 Det standard hvitpunktet for tradisjonelt filmarbeid
	- DCI-P3 Det standard hvitpunktet for DCI-baserte Digital Cinema-arbeidsflyter
- **Gamma** 
	- 2,2 Den standard gammaverdien for generelle bruksområder
	- 2,4 Den standard gammaverdien for videobruksområder i halvmørke rom
	- 2,6 Den standard gammaverdien for Digital Cinema-bruksområder i helt mørke rom
	- 1,8 Den klassiske gammainnstillingen som brukes i tidligere generasjoners Mac-systemer
- **Luminans** 
	- 250 cd/m2 (candela per kvadratmeter) Til bruk i miljøer med svært skarp belysning
	- 150 cd/m<sup>2</sup> Til bruk ved vanlig hjemme- og kontorbelysning
- <span id="page-61-0"></span> $\degree$  120 cd/m<sup>2</sup> – Passer for dempet belysningen som brukes i et rom for etterproduksion av video
- $80 \text{ cd/m}^2$  Passer også for dempet belysning som brukes i et rom for etterproduksjon av video
- $\degree$  48 cd/m<sup>2</sup> Passer for mørke miljøer som brukes ved etterproduksjon av film og screening av daglige videoopptak

 $\mathbb{R}^n$  MERK: Hvis du vil ha mer informasjon om disse standardverdiene, kan du slå opp i Z27x Advanced User Guide (Brukerhåndbok for avanserte brukere for Z27x).

Etter at alle alternativene er valgt, vises et kalibreringsmål på skjermen. Juster instrument med midten av trådkorsene, og trykk deretter på rammeknappen Start Calibration (Start kalibrering).

Kalibreringen kan ta alt fra noen få minutter til en halv time, avhengig av instrumentet som brukes. Skjermen vil vise en rekke farger under kalibreringsprosessen, og deretter vise en melding om at kalibreringen er fullført, på slutten av kalibreringen.

### Automatisk EDID-oppdatering

Som standard oppdaterer skjermen automatisk EDID når du bytter fargeområder.

Hvis Automatisk EDID-oppdatering er aktivert, vil EDID bli oppdatert for alle innganger hver gang du bytter innstilling for aktiv fargeområde. Hvis Automatisk EDID-oppdatering er deaktivert, vil hver inngang settes til fabrikkens verdier for det naturlige fargeområdet.

Du kan aktivere eller deaktivere Automatisk EDID-oppdatering i skjermmeny:

- 1. Trykk på en av de fem knappene på høyre side av rammen for å aktivere knappene.
- 2. Trykk på **Åpne meny**-knappen for å åpne skjermmenyen.
- 3. I skjermmenyen velger du AdministreR > Automatisk EDID-oppdatering og deretter Aktiver eller Deaktiver.

# <span id="page-62-0"></span>A Tekniske spesifikasjoner

**WERK:** Alle spesifikasjonene er typiske spesifikasjoner som er gitt av HPs komponentprodusenter. Den faktiske ytelsen kan være høyere eller lavere.

# Modell Z27x

![](_page_62_Picture_157.jpeg)

MERK: For oppdaterte spesifikasjoner eller ekstra spesifikasjoner om dette produktet, gå til [http://www.hp.com/go/](http://www.hp.com/go/productbulletin) [productbulletin](http://www.hp.com/go/productbulletin) og søk på din spesifikke skjermmodell for å finne den modellens hurtigspesifikasjoner.

# Gjenkjenne forhåndsinnstilte skjermoppløsninger

Skjermoppløsningene nedenfor er de mest brukte modusene, og er innstilt som fabrikkinnstillinger. Skjermen oppdager disse forhåndsinnstilte modusene automatisk, og de vil vises sentrert på skjermen med riktig størrelse.

### <span id="page-63-0"></span>Modell Z27x

![](_page_63_Picture_125.jpeg)

![](_page_64_Picture_111.jpeg)

MERK: Sammenflettet-modier er indikert med (i) Progressiv skanning-modier er indikert med (p). Hvis ingen indikasjon er gitt, er modusen progressiv skanning.

MERK: Modiene 2048 x 1080 og 4096 × 2160 representerer de to "standardkonvoluttene" som er beskrevet i DCI-spesifikasjonene (Digital Cinema Initiative). De har et innebygd sideforhold på omtrent 1,896:1 (256/135), men støtter også sideforholdene 1,85:1 og 2,39:1. Hvis du vil ha mer informasjon, kan du se [Bruke Digital Cinema-skjermalternativene](#page-40-0) [på side 33.](#page-40-0)

MERK: Hvis du vil bruke forhåndsinnstilling 34 til og med 37 som er oppført ovenfor, må forhåndsinnstillingene støttes av grafikkortet. Du kan kanskje også bare bruke DisplayPort 1 og DisplayPort 1 må være angitt til DisplayPort 1.2-modus i skjermmenyen (Management > (Administrasjon) DisplayPort Compatibility (DisplayPort-kompatibilitet) > DisplayPort 1.2).

# <span id="page-65-0"></span>B Støtte og feilsøking

# Løse vanlige problemer

Følgende tabell viser mulige problemer, den mulige årsaken til hvert problem og de anbefalte løsningene.

![](_page_65_Picture_249.jpeg)

<span id="page-66-0"></span>![](_page_66_Picture_159.jpeg)

## Knappelåsing

Når den primære skjermmenyen eller knappesymbolene ikke vises, vil enkelte deler av skjermmenyens funksjoner låses når du holder bestemte knapper nede i 10 sekunder. Du kan gjenopprette funksjonaliteten ved å holde disse knappene nede på nytt i 10 sekunder. Denne funksjonaliteten er bare tilgjengelig når skjermen er slått på og viser et aktivt signal.

Tabellen nedenfor viser de tilgjengelige låsene og knappene som må holdes nede i 10 sekunder for å aktivere og deaktivere låsingen.

![](_page_66_Picture_160.jpeg)

### Kundestøtte

For mer informasjon om bruk av Alt-i-ett-enheten, gå til <http://www.hp.com/support>. Velg land eller region, velg Feilsøking, skriv så inn skjermmodellen i Søk-vinduet og trykk på Gå-knappen.

**MERK:** Skjermens brukerhåndbok, referansemateriale og drivere er tilgjengelig på <http://www.hp.com/support>.

Hvis informasjonen i brukerhåndboken ikke tar opp spørsmålet ditt, kan du ta kontakt med kundestøtte. For servicestøtte i USA, gå til<http://www.hp.com/go/contactHP>. For servicestøtte ellers i verden, gå til [http://welcome.hp.com/country/us/en/wwcontact\\_us.html.](http://welcome.hp.com/country/us/en/wwcontact_us.html)

Her kan du:

Chatte online med en HP-tekniker

<span id="page-67-0"></span>**WERK:** Når chat ikke er tilgjengelig på et gitt språk, er den tilgjengelig på engelsk

- Finn telefonnumre til kundestøtte
- Finn et HP-verksted

### Før du ringer til Teknisk støtte

Hvis du har et problem du ikke kan løse ved hjelp av feilsøkingstipsene i dette avsnittet, kan det bli nødvendig å ringe avdelingen for teknisk brukerstøtte. Ha følgende informasjon tilgjengelig når du ringer:

- Skjermens modellnummer
- Skjermens serienummer
- Innkjøpsdato på kvittering
- Hvilke forhold problemet oppstod under
- Mottatte feilmeldinger
- **•** Maskinvarekonfigurasjon
- Navn på og versjon av maskinvaren og programvaren du bruker

# <span id="page-68-0"></span>C LCD-skjermers kvalitet og pikselpolicy

TFT-skjermen bruker teknologi med høy presisjon, produsert i henhold til HPs standarder, for å sikre problemfri ytelse. Likevel kan det hende at skjermen har kosmetiske småfeil som vises som små lyse eller mørke flekker. Dette er vanlig for alle LCD-skjermer som brukes i produkter fra alle leverandører, og er ikke spesifikt for HPs LCD-skjermer. Disse ufullkommenhetene skyldes en eller flere defekte piksler eller delpiksler.

- En piksel består av en rød, en grønn og en blå delpiksel.
- En defekt hel piksel er alltid slått på (en lys flekk på mørk bakgrunn), eller den er alltid av (en mørk flekk på lys bakgrunn). Den første av de to er mest synlig.
- En defekt delpiksel (punktdefekt) er mindre synlig enn en defekt hel piksel. Den er liten og bare synlig mot en bestemt bakgrunn.

For å finne defekte piksler må du se på skjermen under normale driftsforhold, i normal driftsmodus ved støttet oppløsning og oppdateringsfrekvens, fra en avstand på ca. 50 cm.

HP forventer at bransjen over tid vil fortsette å forbedre evnen til å produsere LCD-skjermer med færre kosmetiske feil, og HP vil tilpasse sine retningslinjer etter hvert som det oppnås forbedringer.